# *Einführung in die Grundlagen von Facebook*

*Ein eBook von Annette Schwindt, schwindt-pr http://www.schwindt-pr.com*

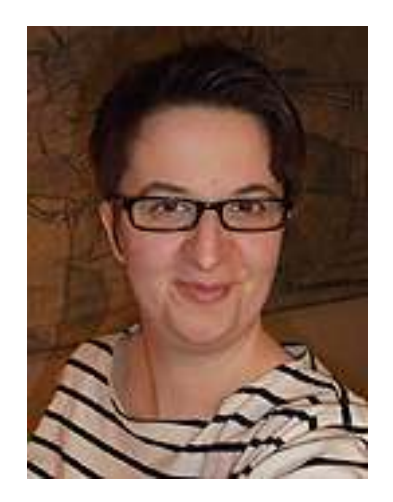

### Inhaltsverzeichnis

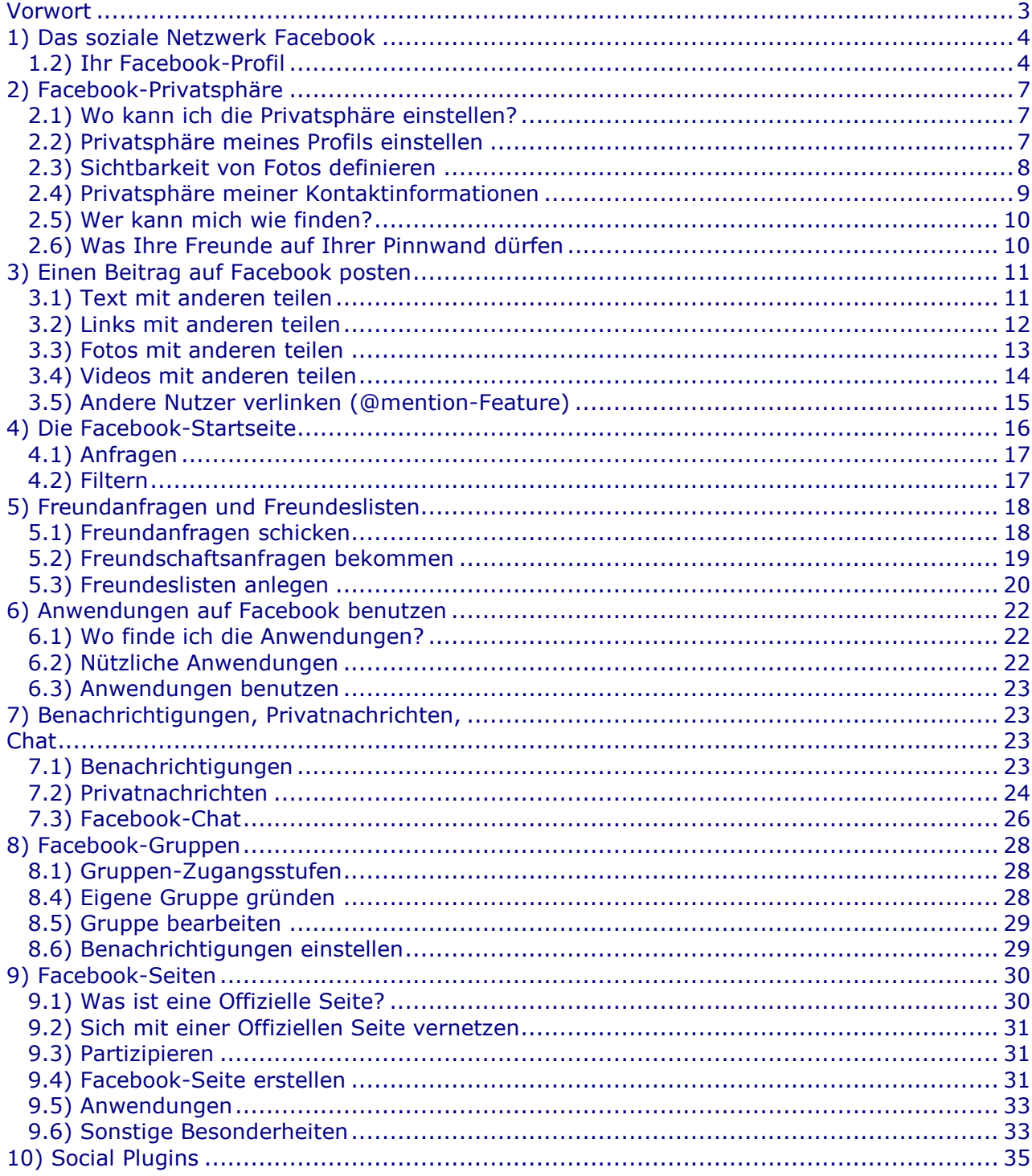

### Vorwort

Dieses eBook basiert auf den ersten 10 Blogposts von Annette Schwindt über Facebook, die im deutschen Blog<sup>1</sup> der Agentur schwindt-pr erschienen sind. Dieses eBook wird immer wieder aktualisiert, stellt aber nur eine kurze Einführung in die Funktionen dar.

Die Ein-Frau-Agentur schwindt-pr<sup>2</sup> in Bonn bietet Kommunikations-Beratung mit Schwerpunkt Online-Kommunikation und Social Media. Annette Schwindt ist DPRGgeprüfte Beraterin für Public Relations, ausgebildete Print-Redakteurin und verfügt über jahrelange Erfahrung in Online-Kommunikation. Da Annette Schwindt für ihre Agentur, ihre sonstigen Projekte und auch mit ihren Kunden sehr aktiv auf Facebook ist, wird sie immer wieder um Rat gefragt, wie sich dieses soziale Netzwerk selbst und in Verbindung mit anderen Social-Media-Tools nutzen lässt.

Wenn Ihnen dieses eBook gefallen hat, verentzen Sie sich doch via "Gefällt mir" mit der offiziellen Facebook-Seite<sup>3</sup> von schwindt-pr! Dort können Sie Ihr Feedback hinterlassen und Fragen stellen.

Dieses eBook kann kostenlos heruntergeladen werden unter http://www.schwindt-pr.com/facebook\_grundlagen.pdf Wenn Sie das eBook weiterempfehlen wollen, geben sie bitte folgenden Link an: http://www.schwindt-pr.com/facebook\_ebook.html oder als Shortlink: http://tinyurl.com/fb-spr

**Bitte laden Sie diess eBook nicht noch an anderer Stelle zum Download hoch. Es bleibt in der jeweils aktuellen Version unter o.g. Adresse online und dorthin können Sie jederzeit verweisen.** 

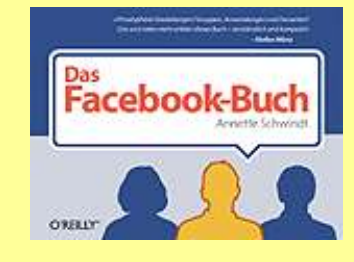

Als wesentlich ausführlichere Einführung ist **"Das Facebook-Buch"** (280 Seiten, broschiert) von Annette Schwindt bei O'Reilly Verlag erschienen.

Mehr dazu auf http://www.fbbuch.de

i, 1 http://deblog.schwindt-pr.com/

<sup>2</sup> http://www.schwindt-pr.com/

<sup>3</sup> http://www.facebook.com/schwindtpr

### 1) Das soziale Netzwerk Facebook

### 1.1) Sich auf Facebook registrieren

Facebook ist das derzeit sicher vielseitigste soziale Netzwerk, das es jedem ermöglicht, ein eigenes Profil zu erstellen, über das er sich mit anderen vernetzen und austauschen kann.<sup>4</sup> Zunächst braucht man sich nur auf http://www.facebook.com zu registrieren:

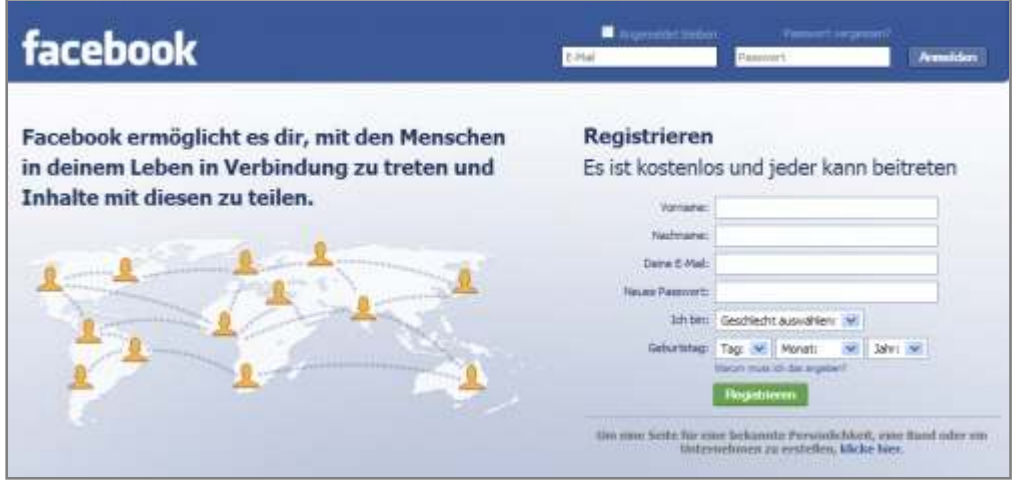

Screenshot von facebook.com

Nach den Facebook-Richtlinien ist es erforderlich, dass sie Ihren richtigen Namen dafürverwenden. Für jede Person darf es nur ein Konto geben.

Bevor Sie dann mit weiteren Einstellungen loslegen können, erhalten Sie eine Bestätigungsmail mit einem Link, den Sie zur Aktivierung Ihres Profils anklicken müssen.

Sind Sie einmal auf Facebook registriert, sollte als nächstes Ihr Profil eingerichtet werden. Überspringen (skip) Sie Aufforderungen von Facebook, Freunde aus Ihrem Adressbuch einzuladen (ACHTUNG: DATENSCHUTZ!), sondern gehen Sie direkt zu Ihrem Profil, indem Sie oben rechts im blauen Balken "Profil" oder Ihren Namen anklicken.

### 1.2) Ihr Facebook-Profil

l

<sup>4</sup> Mehr zur Struktur von Facebook unter http://deblog.schwindt-pr.com/2010/01/04/struktur-von-facebook-fuer-einsteiger/ Zunächst einmal soll Ihr Facebook-Profil mit einer Grundausstattung von Inhalten gefüllt werden.

Facebook erlaubt es, den Grad der öffentlichen Sichtbarkeit (die Privatsphäre) Ihres Profils en détail einzustellen. Hierzu klicken Sie auf den Link "Konto" oben rechts im blauen Balken und wählen dann "Privatsphäre-Einstellungen". (Mehr dazu in Kapitel 2)

Ihr Profil besteht in den Grundeinstellungen aus den Reitern (Karteikarten) "Pinnwand", "Info" und "Fotos":

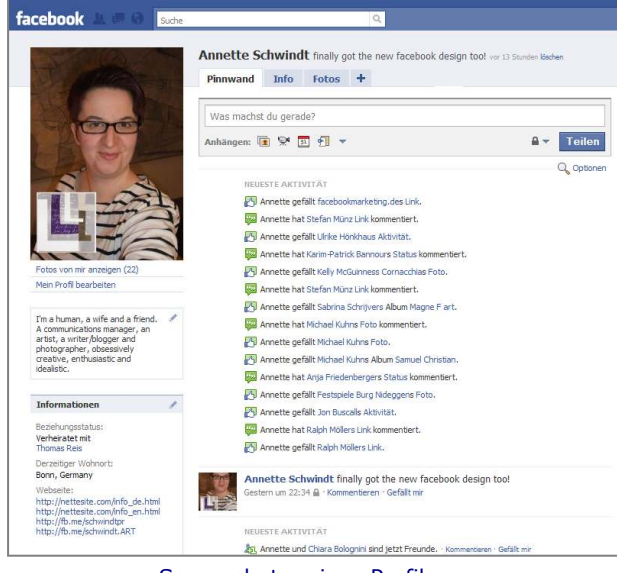

Screenshot meines Profils

Auf dem Reiter "Pinnwand" (hier im Vordergrund) können Sie und die Besucher Ihres Profils Beiträge hinterlassen und Beiträge von anderen kommentieren/diskutieren. Aber darum geht es ja jetzt noch nicht. (Mehr zum Thema "Wie poste ich einen Beitrag auf Facebook" erfahren Sie in Kapitel 3.)

Zunächst sollte die Karteikarte "Info" ausgefüllt werden. Dazu klicken Sie den Karteireiter "Info" an, so dass diese Karteikarte in den Vordergrund rückt. Dort finden Sie verschiedene bereiche vor, die sie jeweils über "Bearbeiten verändern können. Welche Felder Sie dabei ausfüllen und welche nicht, bleibt Ihnen überlassen. Überlegen Sie sich aber gut, was Sie ausfüllen und was nicht! Ihre Einträge werden automatisch verlinkt zu automatisch generierten Gemeinschaftsseiten, die dazu gedacht sind, dass Sie sich mit anderen, die auch Ihr Interesse, Ihre Heimatstadt oder Ihren Arbeitgeber haben, leichter vernetzen können.

Sie sollten sensible Informationen (wie z.B. die E-Mail-Adresse, von der aus Sie dieses Profil verwalten), *über Konto > Privatsphäre-Einstellungen > Inhalte auf Facebook teilen* 

*> Benutzerdefiniert > Knotaktinformationen > [Mailadresse] > Benutzerdefiniert > "Nur ich"* für andere unsichtbar machen. Wer Sie kontaktieren will, kann und wird dies bereits über die zahlreichen Möglichkeiten, die Facebook bietet, tun.

Andere Informationen können Sie ebenfalls über die Option "Benutzerdefiniert" auch nur ausgewählten Kontakten zugänglich machen:

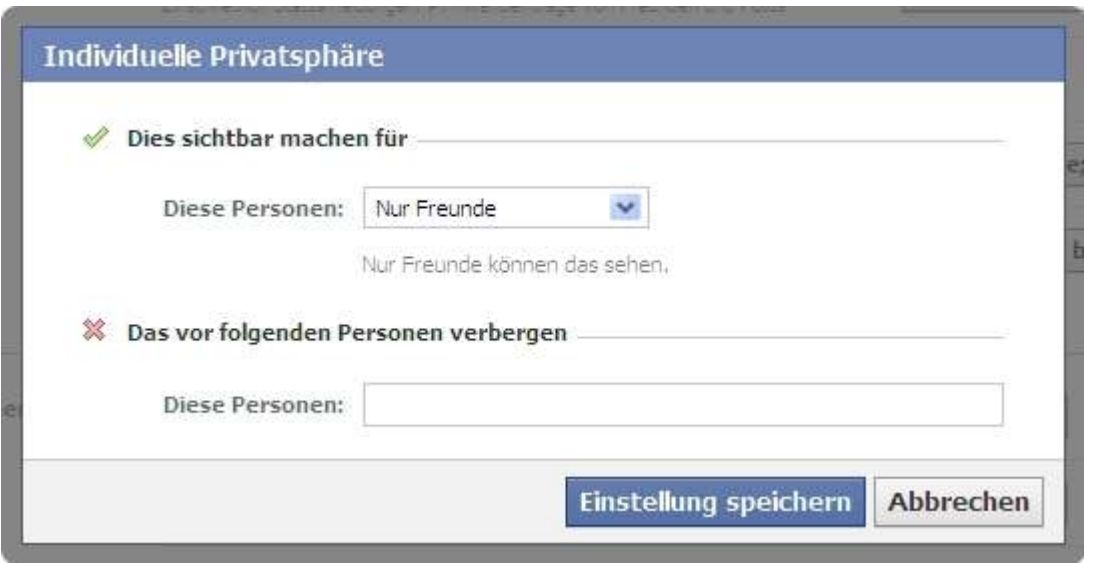

Screenshot der individuellen Einstellungsmöglichkeiten

Als nächstes sollten Sie ein Profilfoto hochladen, auf dem Sie gut wiederzuerkennen sind und sympathisch rüberkommen. Dazu fahren Sie einfach mit der Maus auf den Fotobereich oben links in Ihrem Profil, dann erscheint in der oberen rechten Ecke dieses Fotobereichs eine Schaltfläche zur Bearbeitung. Der Rest ist eigentlich selbsterklärend.

Zurück zur Profilseite gelangen Sie immer wieder durch das Anklicken des Links "Profil" im blauen Balken oben. Sollten Sie es noch nicht getan haben, könnten Sie jetzt noch das Feld "Schreib etwas über Dich" unter dem Foto ausfüllen (einfach reinklicken).

Jetzt können Sie loslegen und sich mit anderen vernetzen, indem Sie im Suchfeld im blauen Balken oben nach einem Namen suchen. Haben Sie die betreffenden Person gefunden, brauchen Sie nur noch "Als FreundIn hinzufügen" anzuklicken, fügen am besten noch eine kurze Nachricht zu Ihrer Freundanfrage hinzu und schicken das Ganze ab. Die betreffende Person wird dann benachrichtigt und kann Ihre Freundanfrage bestätigen oder ablehnen. Wird die Freundanfrage bestätigt, werden auch Sie benachrichtigt. Freundanfragen auf Facebook funktionieren übrigens immer beidseitig! (Mehr dazu in Kapitel 5.)

# 2) Facebook-Privatsphäre

Wie in Kapitel 1 bereits angekündigt, erlaubt es Facebook, den Grad der Privatsphäre ihres Profils im Ganzen und den von dort aus verwendeten Elementen im Einzelnen einzustellen. Anfang Dezember 2009 wurden die Einstellungsmöglichkeiten von Facebook komplett überarbeitet.

### 2.1) Wo kann ich die Privatsphäre einstellen?

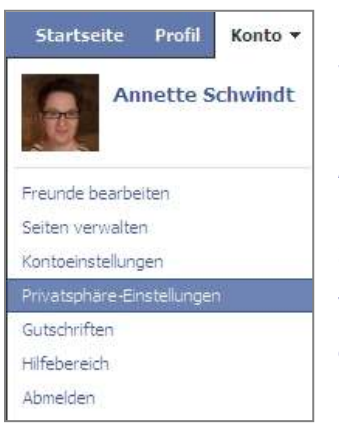

Die Einstellungsmöglichkeiten auf Facebook sind vielfältig und wären wohl eine eigene Serie wert. Ich werde versuchen, es so kurz wie möglich zu machen. Der Weg zu den *Privatsphäre-Einstellungen* führt über *Konto* rechts oben im blauen Balken.

So gelangt man zur Privatsphäre-Hauptseite, von der aus die verschiedenen Unterseiten für die einzelnen Einstellungen erreichbar sind:

Dabei geht es nicht nur um die Sichtbarkeit des eigenen Profils und der eigenen Aktivitäten innerhalb von Facebook, sondern auch um die Einstellung der Informationen, die Facebook nach außen (an Suchmaschinen) weitergeben darf!

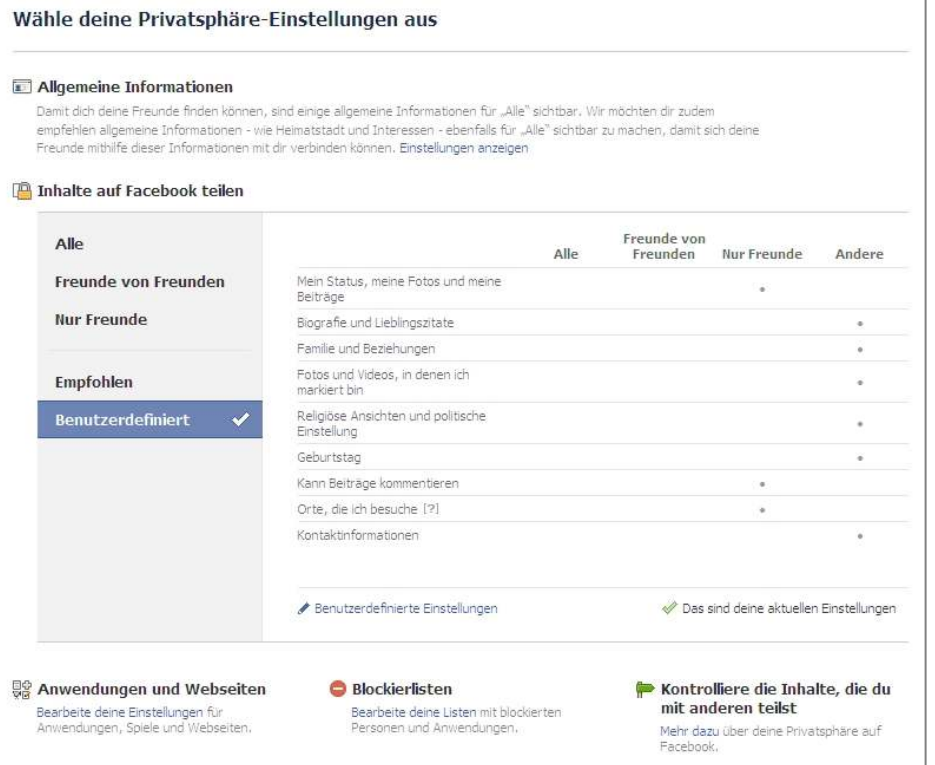

### 2.2) Privatsphäre meines Profils einstellen

Über den Menüpunkt "Inhalte auf Facebook teilen" kann man die meisten Inhalte seines Profils zunächst einmal generell in ihrer Sichtbarkeit definieren. Hier sollte man zunächst auf "Nur Freunde" klicken und und dann über "Benutzerdefinierte Einstellungen" weitere Eingrenzungen treffen.

Ich selbst habe meine Einstellungen auf "Nur Freunde" und an gegebener Stelle mit dem Zusatz "außer: limited" gesetzt, wobei "limited" eine Liste meiner Kontakte ist, die zwar mit meinem Profil befreundet sind, für die es aber nicht komplett sichtbar ist. (Solche Listen kann man über *Konto > Freunde bearbeiten > Liste erstellen* einrichten. Wie sie die Liste nennen, bleibt Ihnen überlassen.)

In den einzelnen Bearbeitungsfelder kann man nun zwischen den folgenden Filtern wählen:

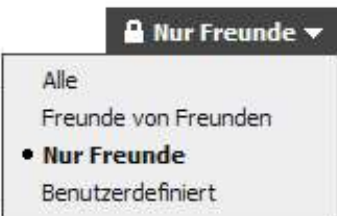

- Die Option "Alle" bezeichnet alle Facebooknutzer (auch die, mit denen man nicht befreundet ist!)
- "Freunde von Freunden" umfasst die eigenen Freunde plus deren Freunde
- "Nur Freunde" schließt alle aus, die nicht zu den eigenen Freunden gehören
- "Benutzerdefiniert…" ermöglicht ein detaillierteres Filtern sowie die Option, bestimmte Informationen auch für bestimmte Freunde oder Freundeslisten über den Zusatz "Das vor folgenden Personen verbergen" zu sperren:

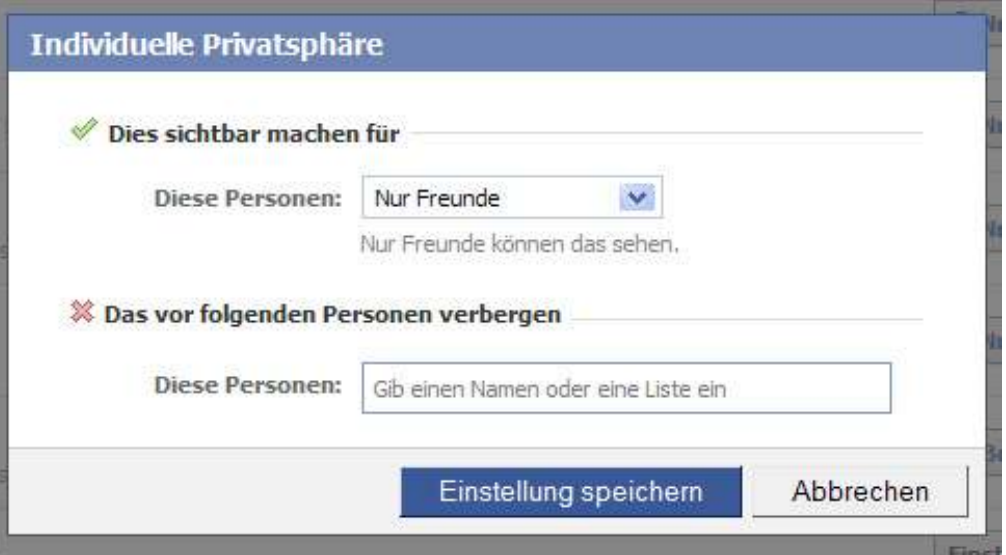

### 2.3) Sichtbarkeit von Fotos definieren

Im Bereich *Inhalte auf Facebook teilen > Benutzerdefinierte Einstellungen > Dinge die ich teile > Privatsphäre für Fotos bearbeiten* findet sich der Link zur Einstellung der Privatsphäre Ihrer einzelnen Fotoalben.<sup>5</sup>

Über "Einstellungen bearbeiten" gelangen Sie zur Liste der von ihnen angelegten Fotoalben (plus dem automatischen Album für Ihre Profilfotos). Dort können Sie dann pro Album festlegen, wer was sehen darf. Zurück zu den übrigen Privatsphäre-Einstellungen gelangen sie über den Link "Privatsphäre" in der Überschrift.

Außerdem erlaubt es Facebook, die auf den Fotos gezeigten Menschen zu markieren (taggen). Um sicherzustellen, dass zunächst nur Sie selbst darüber informiert werden, wenn jemand sie in einem Foto oder Video markiert, sollten Sie unter *Fotos und Videos, in denen ich markiert bin* die benutzerdefinierte Einstellung "Nur ich" vornehmen. Ansonsten erscheinen Meldungen zum Tagging nämlich auch im Newsfeed Ihrer Freunde auf deren Startseite.

### 2.4) Privatsphäre meiner Kontaktinformationen

Der unterte Bereich in diesem abschnitt der Privatsphäre-Einstellungen heißt *Kontaktinformationen* und enthält folgende Elemente:

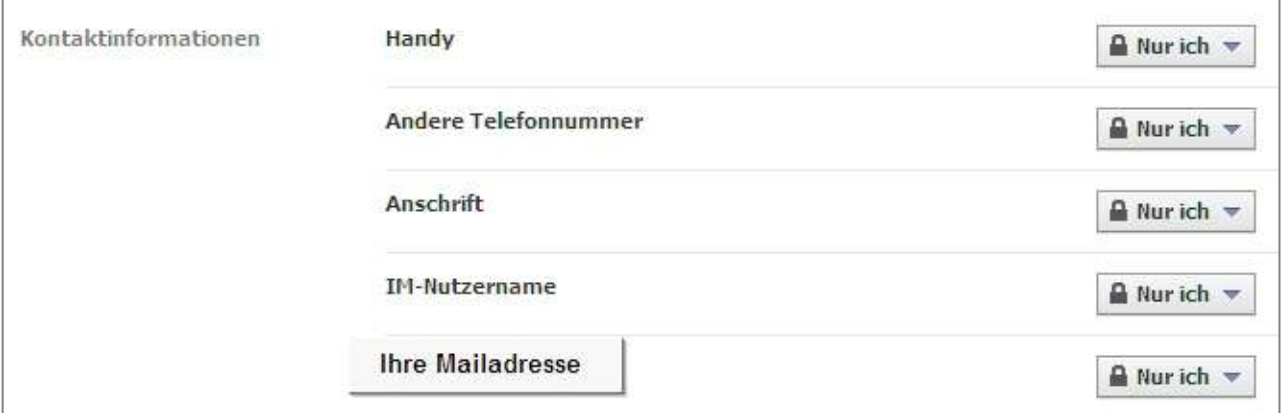

Hier können Sie wieder zwischen denselben Optionen wie oben ausgeführt wählen.

**WICHTIG:** wie bereits angesprochen, empfiehlt es sich, sensible Informationen (wie z.B. die E-Mail-Adresse, von der aus Sie dieses Profil verwalten), für andere unsichtbar zu machen! Wer Sie kontaktieren will, kann und wird dies bereits über die zahlreichen Möglichkeiten tun, die Facebook selbst bietet.

l <sup>5</sup> Ansonsten definieren Sie die Sichtbarkeit des Foto-Reiters generell über *Beiträge von mir*.

### 2.5) Wer kann mich wie finden?

Über den Klick auf den Link *Zurück zur Privatsphäre* gelangen Sie zurück auf die Hauptseite der Privatsphäre-Einstellungen:

**4 Zurück zu Privatsphäre** 

Von dort aus kann festgelegt werden, wer innerhalb und außerhalb von Facebook Ihre Facebook-Profil finden kann:

- Inwieweit Ihr Profil in der Facebook-Suche sichtbar sein darf, definieren Sie über Allgemeine *Informationen > Möglichkeit auf Facebook nach mir zu suchen.*
- Ob Ihr Profil in der öffentlichen Suche (Suchmaschinen) gelistet werden darf, definieren Sie über *Anwendungen und Webseiten > Öffentliche Suche.*

#### 2.6) Was Ihre Freunde auf Ihrer Pinnwand dürfen

Eine weitere Einstellungsmöglichkeit betrifft, was andere auf Ihrer Pinnwand tun und sehen dürfen. Diese erreichen Sie über den Link "Optionen" auf Ihrer Pinnwand, direkt unter Ihrem Posten-Feld...

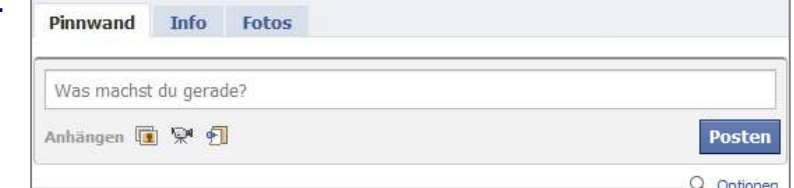

... und dann über "Einstellungen" an derselben Stelle...

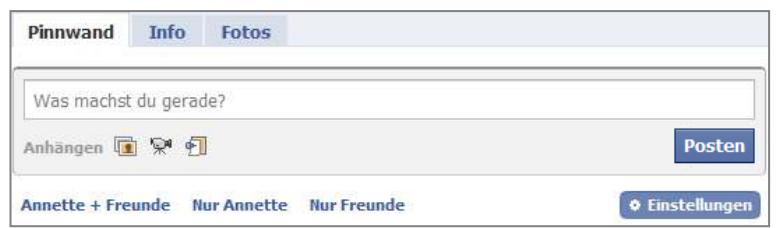

#### ... und die darunter erscheinenden Kontrollkästchen:

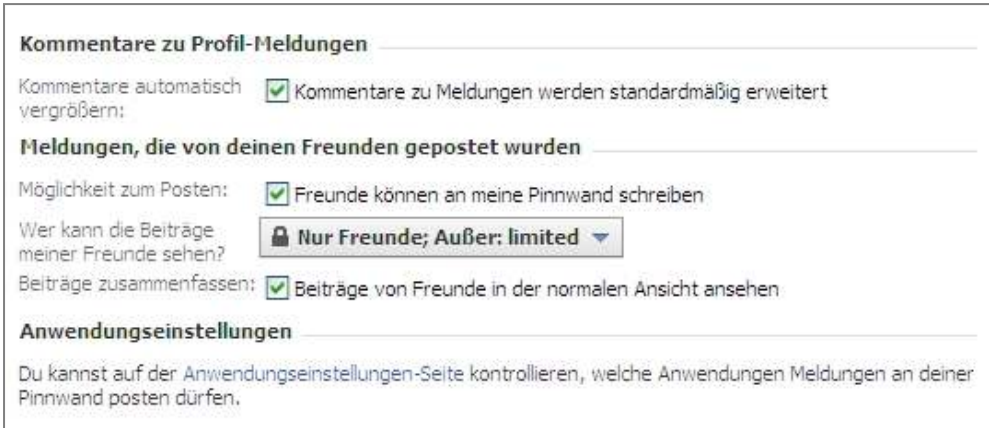

Wie Sie sehen, sind die Einstellungsmöglichkeiten sehr vielfältig und erfordern daher auch einiges an Zeit. Woran man auch nach dem Einstellen denken sollte, ist die kontinuierliche Pflege der Freundeslisten, damit bereits getroffene Einstellungen für neu hinzugefügte Freunde nicht unwirksam werden.

# 3) Einen Beitrag auf Facebook posten

Jetzt möchte ich darauf eingehen, wie man einen Textbeitrag oder Links, Fotos und Videos in seinem Profil oder in dem von anderen veröffentlichen ("posten") kann. Wie in Kapitel 1 erklärt, besteht das Facebook-Profil in den Grundeinstellungen aus den Karteikarten "Pinnwand", "Info" und "Fotos".

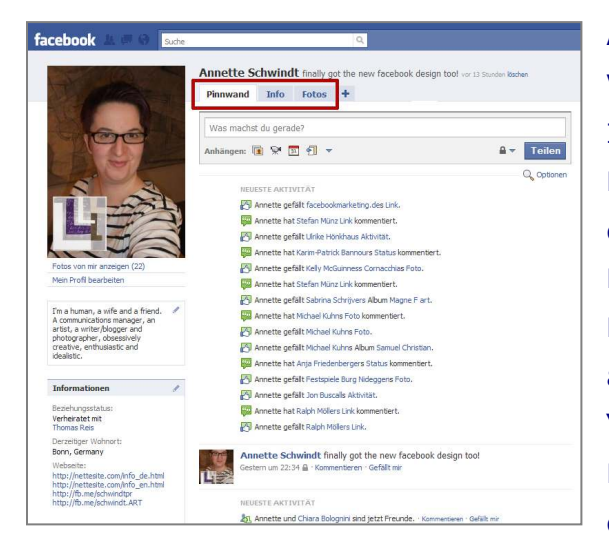

Auf der Karteikarte "Pinnwand" (hier im Vordergrund) können Sie und die Besucher Ihres Profils Beiträge hinterlassen und Beiträge von anderen kommentieren<sup>6</sup> und diskutieren. Dasselbe funktioniert natürlich auch in den Profilen von anderen. Vorausgesetzt, Sie sind auch mit dieser Person vernetzt (als "FreundIn" hinzugefügt – mehr dazu in Kapitel 5) und haben von ihr die Berechtigung dazu erhalten.

Kurze Neuigkeiten im eigenen Profil können Sie außerdem über die sogenannte Statuszeile ganz oben veröffentlichen ("posten" - entweder indem Sie direkt hineinklicken oder über das oben gezeigte Formular "Was machst Du gerade?").

Aber zurück zum allgemeinen Hinzufügen von Beiträgen (posten)<sup>7</sup>:

### 3.1) Text mit anderen teilen

Etwas zu veröffentlichen ist kinderleicht. Sie brauchen nur den Text, den Sie online stellen wollen, in das hier gezeigte Formular einzutragen (egal, ob es sich dabei um eine Antwort auf die Frage "Was machst du gerade" handelt oder nicht).

i,

<sup>6</sup> Mehr zum Kommentieren unter

http://deblog.schwindt-pr.com/2010/01/06/facebook-richtig-kommentieren/ <sup>7</sup> Mehr zum Thema "Wo landen welche Postings" unter http://deblog.schwindt-pr.com/2009/12/07/facebook-wo-landen-welche-postings/

Wenn Sie in das Formularfeld klicken, erscheinen zusätzlich noch die Optionen "Anhängen: Fotos, Video, Veranstaltungen, Link":

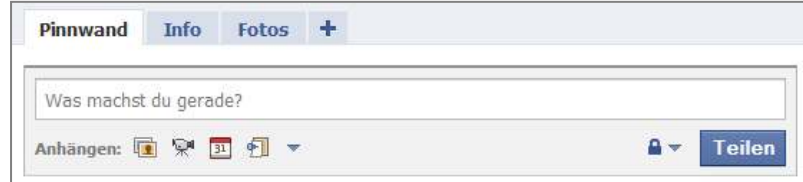

Diese sind dazu gedacht, das Hinzufügen dieser Elemente zu erleichtern. Wenn Sie aber nur Text online stellen möchten, reicht es, diesen in das Formularfeld zu schreiben und dann auf "Teilen" zu klicken.

Sollten Sie einen Beitrag übrigens wieder entfernen wollen, brauchen Sie nur mit der Maus in die rechte obere Ecke des Beitrags zu fahren, dann erscheint dort eine Schaltfläche "Entfernen".

Seit Anfang Dezember 2009 bietet Facebook außerdem über das Schloss neben dem "Teilen"-Button die Möglichkeit, Postings an der eigenen Pinnwand nur für bestimmte

Nutzer sichtbar zu machen:

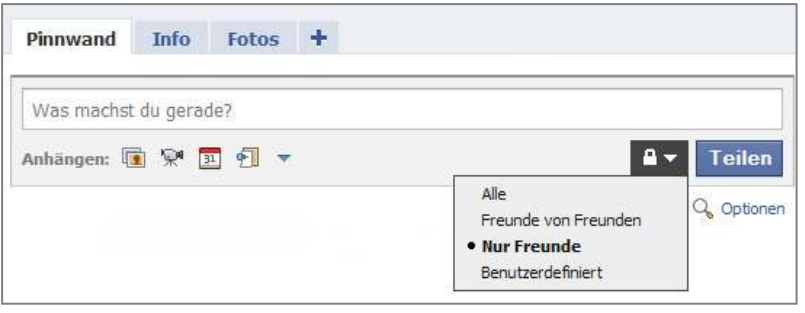

### 3.2) Links mit anderen teilen

Über die Option "Link" kann man zusätzlich zum Textbeitrag auf andere Onlineinhalte verweisen und diese sogar als Anhang beifügen:

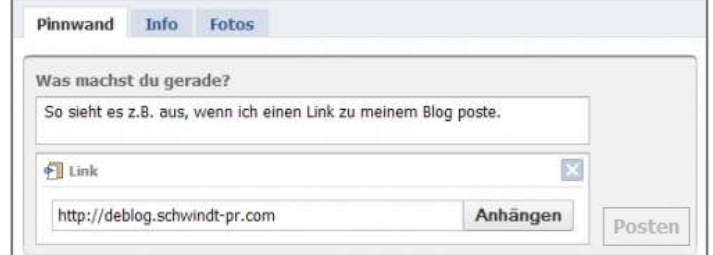

Durch das Anklicken der Schaltfläche "Anhängen" aktiviert man die Verlinkung, was ggf. einen Moment dauert. Danach erscheint der gewünschte Link als Anhang im Formularfeld, wobei man auch die Möglichkeit hat, eines der im verlinkten Beitrag genutzen Bilder (hier mein Profilfoto) als Miniaturbild mitzubenutzen:

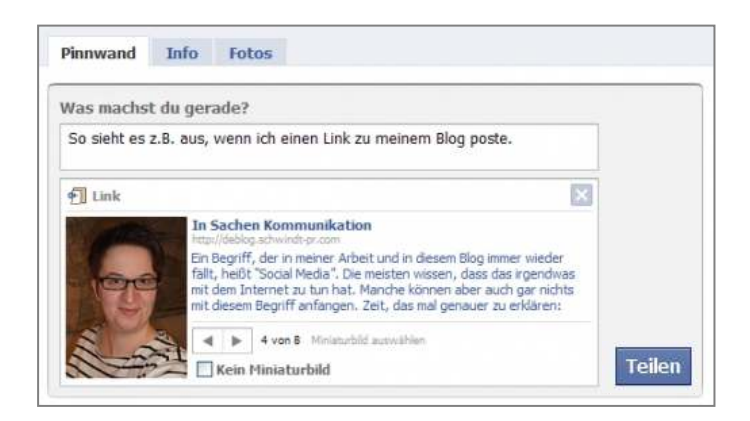

Um das Ganze dann auch zu veröffentlichen, muss man jetzt nur noch auf "Teilen" klicken und schon erscheint der Beitrag auf der Profil-Pinnwand:

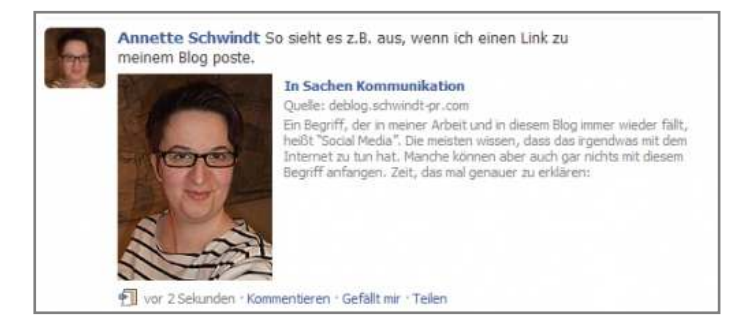

Dieser Beitrag erscheint dann nicht nur auf Ihrer Profil-Pinnwand, sondern auch auf Ihrer Startseite und der Startseite all derer, die mit Ihnen vernetzt sind. Auch von dort aus ist es möglich, diesen Beitrag zu kommentieren. Von dort aus können Sie auch direkt in das Formularfeld "Was machst Du gerade" schreiben.

### 3.3) Fotos mit anderen teilen

Wie man einen Link zu einem Beitrag hinzufügen kann, so kann man auch Fotos hinzufügen. Beim Klick auf die Option Fotos erscheinen allerdings gleich mehrere Möglichkeiten, wie dies gemacht werden kann:

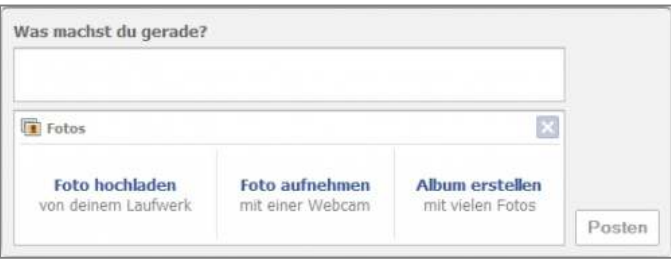

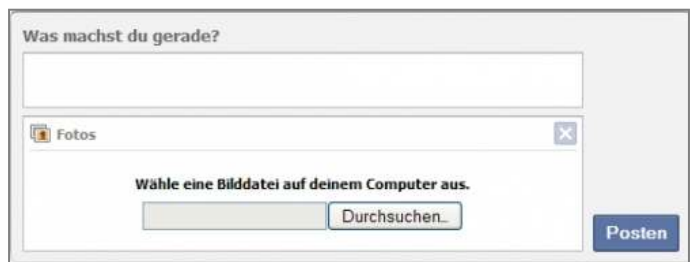

Über "Foto hochladen" kann man ein Bild von der eigenen Festplatte hinzufügen:

Über den Klick auf "Durchsuchen" kann man eine Fotodatei vom eigenen Computer auswählen und im Feld "Was machst Du gerade" noch kommentieren bevor man es über "Posten" veröffentlicht.

Wer eine Webcam hat, kann über die Option "Foto aufnehmen" ein Bild hinzufügen und wer gleich mehrere Bilder zeigen möchte, kann gleich ein ganzes "Album erstellen":

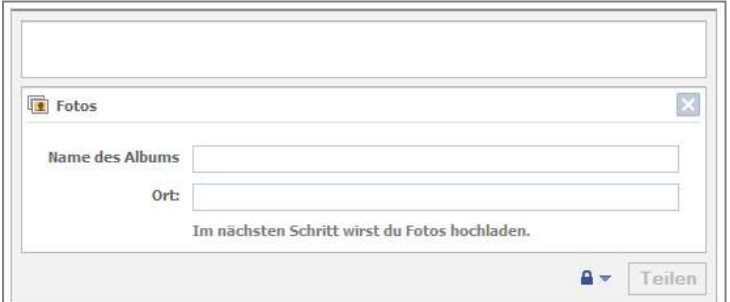

Fotos, die bereits woanders online sind, können einfach über die Option "Link" gezeigt werden. Dazu die Adresse (URL) der Webpage oder des Fotos (bekommt man durch Klick mit der rechten Maustaste auf das Bild und "Grafikadresse kopieren") unter "Link" einfügen.

### 3.4) Videos mit anderen teilen

Ebenso können Videos, die bereits online sind, nur über "Link" in einen Beitrag eingefügt werden (und nicht über "Video"). Dazu entweder wieder die URL der Webpage oder die des Videos verwenden.

Wenn man also ein Video veröffentlichen möchte, das noch nicht woanders online ist, dann hat man über den Klick auf die

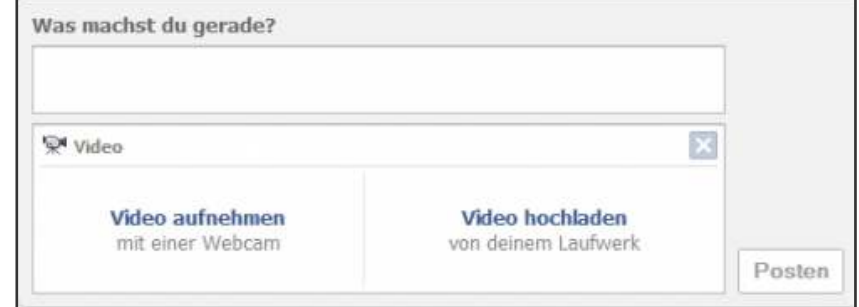

Option "Video" wieder zwei Möglichkeiten:

Beide Optionen funktionieren dann wie bereits zum Thema Fotos beschrieben. Über das Formularfeld oben kann ein Kommentar dazu geschrieben werden, bevor man schließlich über "Posten" das Ganze veröffentlicht.

### 3.5) Andere Nutzer verlinken (@mention-Feature)

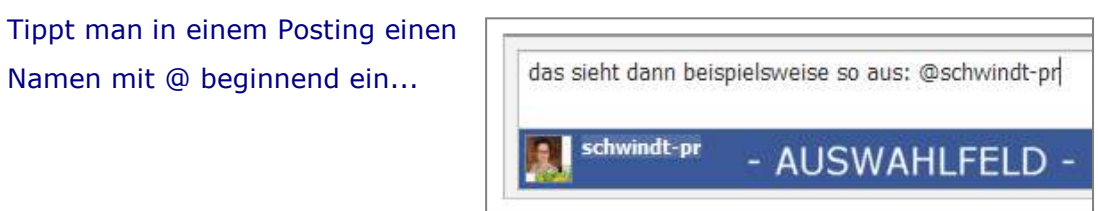

... so öffnet sich ein Auswahlfeld, über das man den gewünschten Namen anklicken und damit im Posting klickbar machen kann. Dasselbe funktioniert auch mit Gruppen und

Offiziellen Seiten, mit denen man vernetzt ist! Allerdings nur in Postings, nicht in Kommentaren!

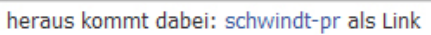

Dadurch wird aber nicht nur das/die entsprechende Profil/Gruppe/Fanseite verlinkt. Dasselbe Posting erscheint auch noch einmal am verlinkten Ort, markiert durch einen kleinen grauen Anhänger oben links.

Folgendes Posting habe ich auf meiner Fanseite veröffentlicht, um Leander Wattig für sein Interview mit mir auf wasmitbuechern.de zu danken:

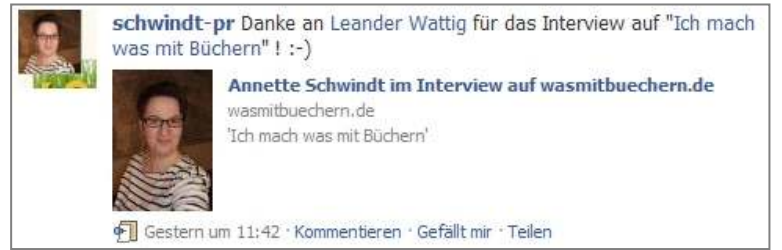

Posting auf meiner Fanseite (mit angehängtem Link)

Durch das @mention von Leanders Facebook-Profil und seiner Fanseite zu "Ich mach was mit Büchern" erschien dieses Posting wie folgt an beiden verlinkten Orten:

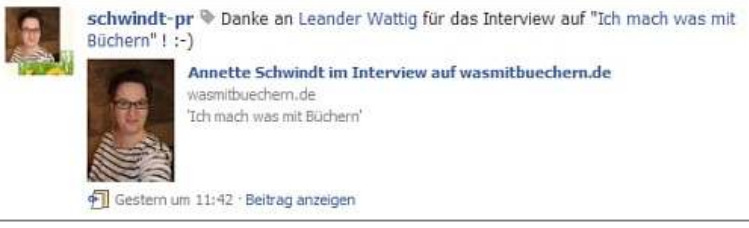

Mein Posting, wie es an den verlinkten Orten erscheint

Am kleinen grauen Anhänger nach "schwindt-pr" und dem Fehlen der üblichen Interaktionsfunktionen (Kommentieren, Gefällt mir, Teilen) unter dem Posting, erkennt man, dass es sich um ein Posting handelt, das an anderer Stelle gemacht wurde und nur hierher verweist. Zum Originalposting gelangt man über den Link "Beitrag anzeigen".

**Übrigens:** Auf diese Weise kann man auch als Offizielle Seite (Fanseite) an anderer Stelle posten, sofern man im selben Konto ein persönliches Profil hat, das mit dieser anderen Präsenz vernetzt ist. Nur zwischen dem eigenen Personenprofil und den Seiten/Gruppen, die man selbst administriert, funktioniert das leider nicht. Man kann zwar im eigenen Profil mit @mention auf diese Seiten/Gruppen posten, das Posting wird dort dann aber nicht als Kopie gezeigt.

### 4) Die Facebook-Startseite

Auf der Facebook-Startseite werden all Ihre neuesten Beiträge zusammen mit denen Ihrer Kontakte, Offiziellen Seiten und Gruppen angezeigt (quasi in Kopie zu den eigentlich Orten, an denen sie gepostet werden). So können Sie sich auf einen Blick darüber informieren, was es Neues für Sie gibt und ggf. gleich darauf reagieren.

In der Mitte sehen Sie standardmäßig den Newsfeed (Nachrichtenstrom) "Neuigkeiten". Standardmäßig kann man hier zwischen "Hauptmeldungen" (eine Art Best Of, die Facebook nach Ihrem Nutzerverhalten generiert) und "Neueste Meldungen" (alle Beiträge in rückwärts chronologischer Reihenfolge) wählen. Sie können auch andere Feeds aus der linken Seitenleiste der Startseite anwählen (z.B. Statusmeldungen) und über selbst erstellte Listen (Freundeslisten) eigene Feeds kreieren.

Unter jedem Beitrag wird angezeigt, wann er veröffentlicht wurde und es gibt Links für Kommentare oder das Bekunden, dass man diesen Beitrag gut findet, sowie für das weitersagen (was verwirrenderweise auch "Teilen" heißt):

Gestern um 18:09 · Kommentieren · Gefällt mir · Teilen

Das Kommentieren funktioniert hier genau wie auf der Pinnwand der Profilseiten. Einfach "Kommentieren" anklicken und Kommentar einfügen:

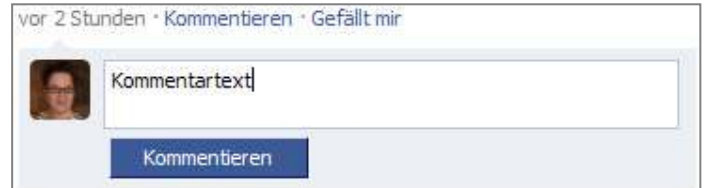

Dann auf den blauen Button "Kommentieren" klicken, um den Kommentar abzuschicken. Genauso funktioniert es mit dem "Gefällt mir"-Link. Nach dem Anklicken wird ein Daumen-hoch-Symbol mit der Anmerkung "Dir gefällt das" gezeigt (andere sehen dazu statt "Dir" den Namen) sowie die Möglichkeit diese Bekundung zu kommentieren (müssen Sie aber nicht). Für den Fall, dass Sie es sich wieder anders überlegen, erscheint jetzt übrigens der Link "Gefällt mir nicht mehr".

So entstehen oft ganze Diskussionsstränge, die dann auch in Live-Feed all derer zu sehen sind, die den Kommentierten als Freund hinzugefügt haben. Und jede von diesen Personen kann sich dann ebenfalls zum Thema äußern.

### 4.1) Anfragen

Schickt Ihnen jemand eine Freundanfrage, so erscheint diese jetzt links oben auf Ihrer Startseite in der neuen Rubrik "Freundanfragen":

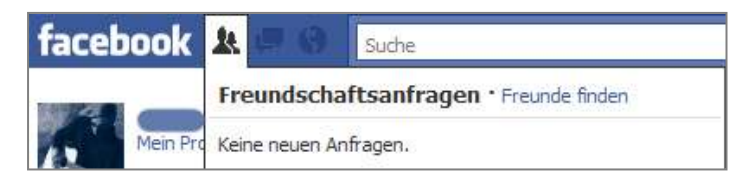

(Mehr zum Thema Freundanfragen in Kapitel 5)

In der rechten Seitenleiste der Startseite meldet Facebook andere Anfragen. So werden Ihnen hier z.B. Kontakte vorgeschlagen, die Sie vielleicht kennen. (Über das Kreuzchen rechts davon können Sie sich den jeweils nächsten Vorschlag anzeigen lassen oder über "Alle anzeigen" gleich eine ganze Liste.)

Fun-Anfragen (für Spiele, Quiz-Teilnahmen oder Anwendungen anderer Art) werden inzwischen per Nummer in der linken Spalte der Startseite angezeigt. Es ist völlig in Ordnung, diese nicht alle anzunehmen. (mehr dazu in Kapitel 6).

### 4.2) Filtern

Über das Menü links auf der Startseite können Sie – wie bereits erwähnt - den angezeigten Nachrichtenstrom nach verschiedenen Kriterien und vor allem Ihren Freundeslisten filtern. Über den Link "Mehr" gelangen Sie zur Gesamtliste der Filtermöglichkeiten.

Wenn Sie mit der Maus auf einen Beitrag im Newsfeed fahren, erscheint rechts oben davon der Link "Verbergen". Darüber können Sie entweder ganze Nutzer (wenn es sich um ein normales Posting handelt) oder Meldungen bestimmter Anwendungen (wenn es eine solche Meldung ist) für jetzt und in Zukunft ausblenden.

Blockierte Nutzer werden unter "Einstellungen bearbeiten" unten auf der Startseite aufgelistet. Ausgeblendete Anwendungen findet man über denselben Link, allerdings nur bei aktiviertem Feed "Neuigkeiten" wieder.

### 5) Freundanfragen und Freundeslisten

Wie schon erwähnt, kann man die Kontakte, mit denen man sich auf Facebook vernetzt hat, in sogenannte Freundeslisten strukturieren. Zuvor muss man aber erst mal Kontakte (in Facebook "Freunde" genannt) haben. Wie funktioniert das?

### 5.1) Freundanfragen schicken

Nach Kontakten suchen können Sie auf verschiedene Arten. Nutzen Sie dabei NICHT die verschiedenen Möglichkeiten zum Import von Daten aus anderen Diensten (E-Mail etc.), da Sie damit ungefragt Daten Dritter an Facebook weitergeben!

Am einfachsten ist es, andere über das Suchfeld oben im blauen Balken zu finden. Geben Sie dort einfach den Namen ein und klicken Sie dann auf "Alle Ergebnisse anzeigen".

Wenn Sie bereits mit jemandem vernetzt sind, können Sie dessen Freunde nach bekannten oder interessanten Kontakten durchsuchen, indem Sie auf seinem Profil in der Freundesliste links unten "Alle anzeigen" anklicken (vorausgesetzt derjenige hat seine Freundesliste für Sie nicht unsichtbar gemacht):

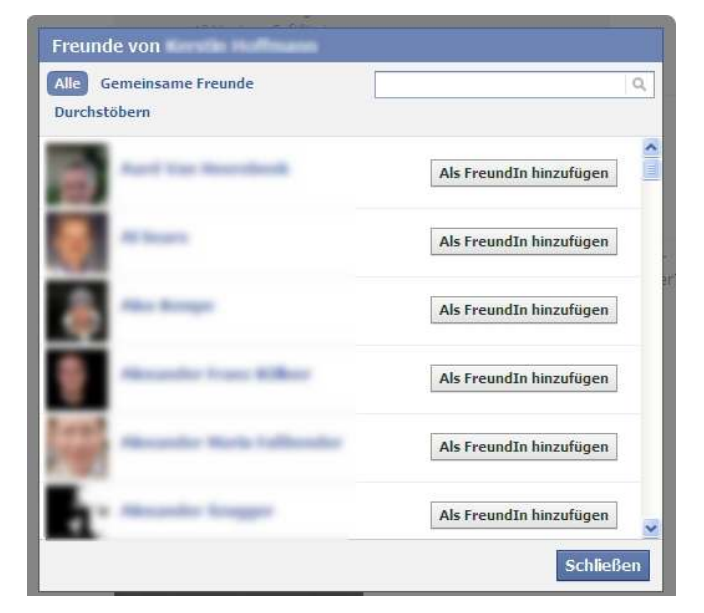

Wenn Sie jemanden gefunden haben, mit dem Sie sich vernetzen möchten, klicken Sie auf "Als FreundIn hinzufügen" und es erscheint ein Fenster wie dieses:

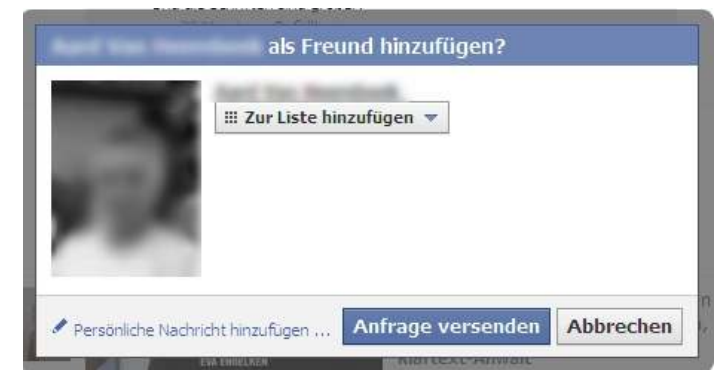

Ich empfehle, bei Freundanfragen über den Link "Persönliche Nachricht hinzufügen"<sup>8</sup> grundsätzlich einen kurzen Gruß mitzuschicken (wenn man sich schon von woanders kennt) oder (wenn man sich noch nicht kennt) sich kurz vorzustellen und den Anlass für die Freundanfrage zu nennen. Das wirkt seriöser, weil es unterstreicht, dass es Ihnen um die Person geht und nicht bloß darum, Ihre Kontaktzahlen nach oben zu schrauben. Ich persönlich gehe auf Freundanfragen ohne Nachricht übrigens nur dann ein, wenn ich die Person bereits kenne! Das ist aber Ansichtssache.

Eine weitere Möglichkeit, Kontakte zu finden, ist, den Namen in den Beiträgen und Kommentaren anderer anzuklicken.

### 5.2) Freundschaftsanfragen bekommen

Wo man die Freundschaftsanfragen findet, die an einen gerichtet werden, habe ich im Kapitel über die Facebook-Startseite schon gezeigt. Sie erscheinen links oben auf der Startseite in der Rubrik "Freundschaftsanfragen". Wenn Sie diesen Link anklicken, bekommen Sie folgendes zu sehen:

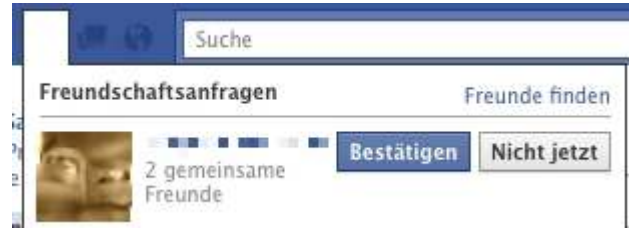

<sup>&</sup>lt;sup>8</sup> Das funktioinert allerdings nur, wenn derjenige "Möglichkeit, mir Nachrichten senden" unter Allgemeine Informationen in den Privatsphäre-Einstellungen auch freigegeben hat.

l

Wenn Sie jetzt den Namen der angezeigten Person anklicken, können Sie (je nach dessen Profileinstellungen) weitere Informationen über diese Person sehen. Wenn Sie stattdessen die Information über gemeinsame Freunde anklicken, erscheint einer Liste der Kontakte, die Sie mit dem Anfragenden gemeinsam haben.

Jetzt können Sie die Anfrage entweder bestätigen oder "Nicht jetzt" auswählen. Oder Sie klicken isch in dessen Profil und nutzen dort die Nachrichtenfunktion, um ihm etwas mitzuteilen (z.B. dass Sie sich über die Anfrage freuen, dass sie aber zuerst weitere Infos möchten, bevor Sie über die Anfrage entscheiden etc.).

Wenn Sie die Anfrage bestätigen, erscheint danach in Ihrem sowie im Profil des Anfragenden eine Meldung wie diese:

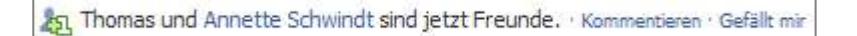

Wenn Sie dann auf "Kommentieren" klicken, können Sie (öffentlich!) etwas zu dieser neuen Vernetzung anmerken. Sie können aber auch das bereits bekannte "Gefällt mir" anklicken".

Wenn Sie "Nicht jetzt" ausgewählt haben, ist die Anfrage nicht abgelehnt, sondern nur auf Eis gelegt:

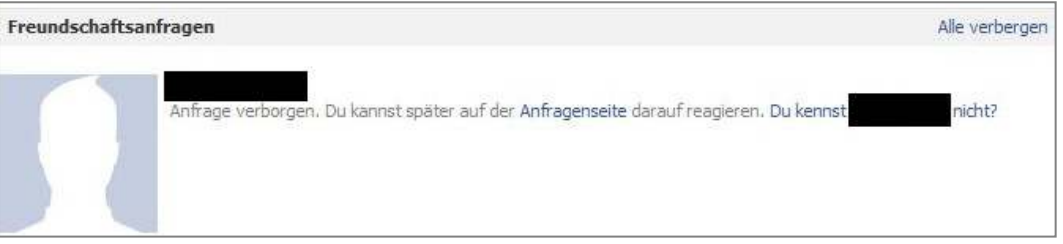

Screenshot verborgene Freundschaftsanfrage

Sie finden verborgene Anfragen nachher wieder über *Konto > Freunde bearbeiten > Anfragen* und können dort dann zwischen "Bestätigen" und "Anfrage löschen" wählen.

#### 5.3) Freundeslisten anlegen

Wenn Sie bereits Freundeslisten angelegt haben, können Sie beim Absendne einer Freundschaftsanfrage bzw. vor dem Bestätigen der Freundanfrage auch gleich angeben, welcher Liste der neue Kontakt hinzugefügt werden soll bzw. eine neue Liste gründen. Diese Listen sind insofern hilfreich, als dass Sie damit ihre Kontakte organisieren können. Ob für individuelle Feeds auf der Startseite, für den Chat, für Gruppenverteiler in den Privatnachrichten, für Privatsphäre-Einstellungen oder einfach nur zur Übersichtlichkeit.

Listen anlegen können Sie über *Konto > Freunde bearbeiten > Freunde > Liste erstellen*). Dort kann nach Auswahl derjenigen Kontakte, die in diese neue Liste hinein sollen (werden nach Anklicken blau markiert, s. Abb.), ein Name für die neue Liste eingegeben werden (s. roter Pfeil oben) und dann per Klick auf das blaue Feld "Liste erstellen" unten diese Liste kreiert werden.

Neue Liste erstellen Beispielliste Name bearbeiten Alle Ausgewählt (3) Q, Gib einen Namen ein Abbrechen

Kontakte bestehenden Listen zuordnen, können

Sie, indem Sie deren Namen mit der Maus überfahren und dann den daraufhin erscheinenden Button "Listen bearbeiten" anklicken.

Eine weitere Methode, eine Freundesliste zu erstellen, gibt es auch vom Chat aus:

Letzteres ist allerdings nicht intuitiv bedienbar. Ich kann im Chat zwar eine Liste erstellen, diese ist aber zunächst leer. Freunde, die im Chatfenster als online gezeigt werden, können per Drag&Drop in die neue Liste hineingezogen werden:

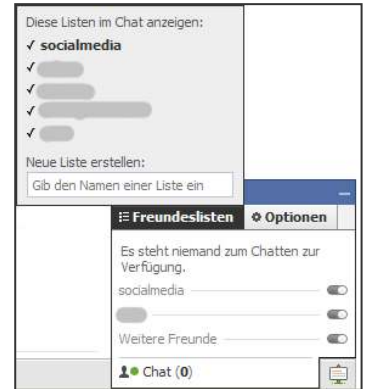

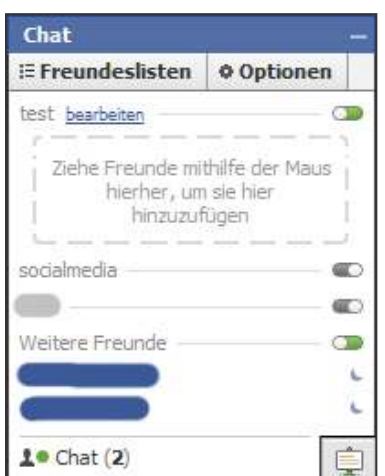

Leider bietet die Option "bearbeiten", die beim Überfahren des Listennamens mit der Maus erscheint, keine Option "löschen".

### 6) Anwendungen auf Facebook benutzen

Wie bereits mehrfach erwähnt, ist es auf Facebook möglich, verschiedene Anwendungen (applications oder kurz apps) in sein Profil oder auf seiner Fanseite einzubinden. Das geht vom Spaß-Quiz über Spiele für einen guten Zweck, bis hin zum Einbinden externer Dienste wie Twitter oder Friendfeed.

### 6.1) Wo finde ich die Anwendungen?

Alle Anwendungen sind über den gleichnamigen Link in der linken Spalte der Startseite zu erreichen. Beim Klick auf diesen Link erscheint eine Liste von kürzlich benutzten Anwendungen Ihrer Freunde ("Neueste Aktivitäten deiner Freunde"), eine Liste von Anwendungen, die Ihre Freunde generell nutzen "Anwendungen deiner Freunde") und dann einige Listen in verschiedenen Kategorien. Man kann auch ganz einfach über das Suchen-Feld oben im blauen Balken nach etwas Konkretem suchen.

Die Gesamtliste aller in Facebook verfügbaren Anwendungen findet man ganz am Ende über den Link "Anwendungsverzeichnis" bzw. direkt unter http://www.facebook.com/apps/directory.php

### 6.2) Nützliche Anwendungen

Sie können über "Anwendungen" auch andere Social-Media-Kanäle in ihr Facebook-Profil einbinden. Hier ein paar nützliche Direktlinks:

- Twitter: http://apps.facebook.com/twitter/
- Friendfeed: http://apps.facebook.com/friendfeed/
- FlickR-Sets: http://apps.facebook.com/flickrsets/
- Networked Blogs: http://apps.facebook.com/blognetworks/index.php (v.a. dann nützlich, wenn Sie mehr als ein Blog haben! Viele andere Anwendungen zur Einbindung von Blogs sind nämlich nur für ein einziges Blog vorgesehen.)

### 6.3) Anwendungen benutzen

Um eine Anwendung zu nutzen müssen Sie ihr den Zugriff auf Ihr Profil erlauben. Sobald Sie eine neue Anwendung anklicken, gelangen Sie zu einer Seite wie dieser:

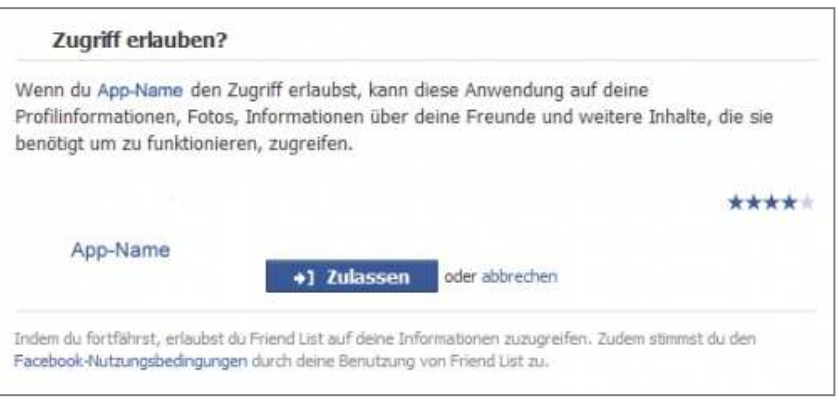

Erst nach Klick auf

"Zulassen" können Sie die Anwendung benutzen und weitere Einstellungen (wie z.B. Angaben zum Profil in einem anderen Dienst, auf das zugegriffen werden soll oder das Erlauben von automatischen Postings auf Ihre Pinnwand) vornehmen.

Als eigene Reiter kann man nur noch facebookeigenen Anwendungen (Fotos, Videos, Links, Veranstaltungen, Diskussionen, notizen) in sein Profil einbinden.

# 7) Benachrichtigungen, Privatnachrichten, Chat

Facebook bietet zahlreiche Möglichkeiten der Kommunikation an. Neben dem Posten und Kommentieren gibt es auch folgende Optionen:

#### 7.1) Benachrichtigungen

Hat man sich in Facebook eingeloggt, sieht man oben links im blauen Balken ein Symbol, das wie eine Weltkugel aussieht:

facebook

Über dieses Symbol kann man zur Liste der letzten Neuigkeiten in Bezug auf die eigenen Aktivitäten oder das eigene Profil gelangen.

Wenn es eine Neuigkeit gibt, erscheint eine kleine rot unterlegte Zahl, die die Anzahl der Neuigkeiten zeigt:

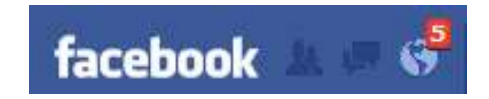

Klickt man das Symbol an, öffnet sich eine umgekehrt chronologische Liste wie diese:

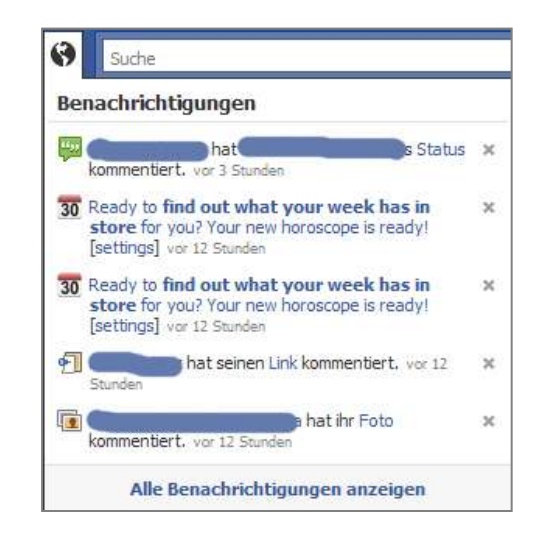

Über die Links kann man sich zu den Beiträgen weiterklicken, auf die sich der jeweilige Eintrag bezieht.

Leider macht Facebook dabei einen Unterschied zwischen dem verlinkten Namen (der führt zum Profil dieser Person) und dem Link zum Beitrag (hier rot eingerahmt). Man muss also genau darauf achten, welchen Link man anklickt, sonst landet man möglicherweise in einem anderen Profil und nicht bei dem Beitrag, den man anschauen wollte.

Immer wenn Sie einen Beitrag in Bezug auf jemand anderen veröffentlichen (als Kommentar in dessen Profil, ein "Gefällt mir" oder in Antwort auf einen Kommentar von jemand anderen), erhält derjenige so eine Benachrichtigung.

Darauf können Sie dann Ihrerseits durch einen Kommentar reagieren oder Sie nutzen eine der anderen Kommunikationsmöglichkeiten, die Facebook bereitstellt.

### 7.2) Privatnachrichten

Nehmen wir also an, Sie sind einer Benachrichtigung in das Profil von jemand anderem gefolgt und möchten denjenigen nun so kontaktieren, dass niemand außer Ihnen beiden das lesen kann. Dann können Sie entweder auf den Link "(Name) eine Nachricht senden" unter dessen Profilfoto anklicken…

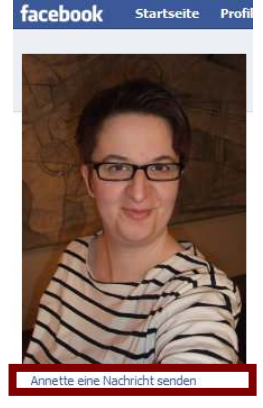

… oder sie klicken oben im blauen Balken auf den Link

"Nachrichten":

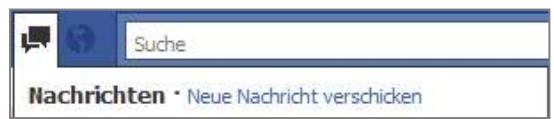

Sobald Sie auf "Neue Nachricht verschicken" klicken, öffnet sich ein Fenster wie dieses:

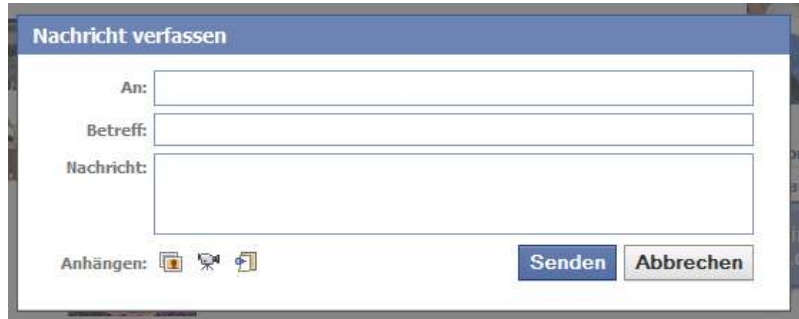

… von dem aus Sie (analog zur Struktur von E-Mail-Programmen) eine Privatnachricht verfassen können. Bei der Eingabe der ersten Buchstaben des Nutzernamens, den Sie kontaktieren möchten, zeigt Ihnen Facebook, welche ihrer Kontakte dazu passen:

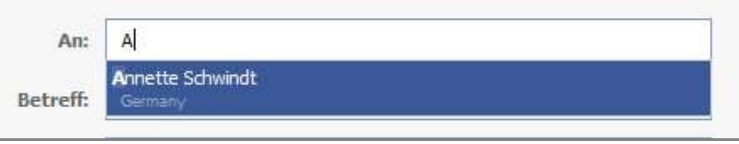

Sie müssen also nicht den ganzen Namen eingeben, sondern können dann per Klick auf eine Person in der Auswahlliste den Empfänger aussuchen. Wenn der Empfänger ausgewählt ist, wird er wie folgt angezeigt:

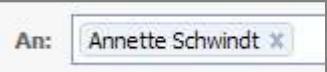

So können sie auch mehrere Empfänger für eine Nachricht auswählen. Über das Kreuzchen hinter dem Namen können sie den Empfänger auch wieder entfernen.

Haben Sie Ihre Nachricht verfasst, klicken Sie auf Senden und der Empfänger wird über den Posteingang benachrichtigt.

Zu Ihrem ganzen Postfach gelanden Sie über den Link "Alle Nachrichten anzeigen" am Ende der Nachrichtenvorschau:

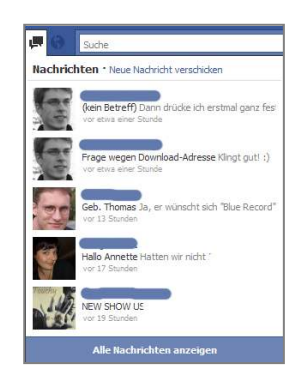

Möchten Sie von dort eine Privatnachricht schreiben, klicken Sie rechts oben auf den Karteireiter "+ Neue Nachricht" und ein Nachrichtenfenster wie oben geht auf: Analog zur Funktionsweise der Kommentare können sie auch hier Links etc. anhängen.

### 7.3) Facebook-Chat

Sollte derjenige, mit dem Sie sich in Verbindung setzen wollen, gleichzeitig mit Ihnen online sein (das sehen Sie u.a. in der linken Seitenleiste auf der Startseite), können Sie auch den Facebook-Chat benutzen. Sollten Sie ihn noch nicht benutzen, so wird unten rechts im Fenster Folgendes angezeigt:

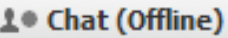

Klicken Sie jetzt diese Worte an, werden Sie als zum Chatten verfügbar (grüner Punkt zum Zeichen, dass Sie online sind und Anzahl der Kontakte, die ebenfalls online sind) angemeldet:

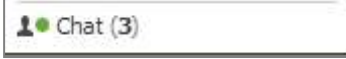

Wenn Sie wiederum diese Zeile anklicken, öffnet sich die Liste der Kontakte, die online sind. Diese ist nach Freundeslisten geordnet (wenn Sie welche eingerichtet haben).

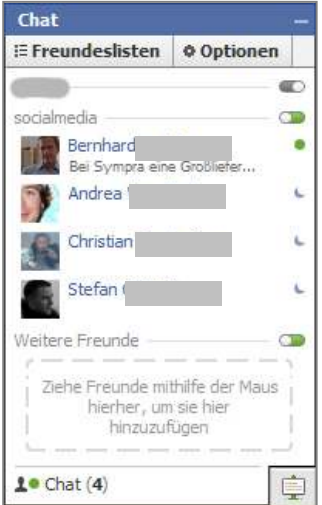

Dabei zeigt ein blauer Mond an, dass der Nutzer zwar online aber inaktiv ist. Der grüne Punkt wiederum zeigt, dass der Nutzer aktiv ist. Gegebenenfalls wird auch der Anfang der aktuellen Statusmeldung des Nutzers in Grau unter dessen Namen angezeigt. Wenn Sie nun den Namen des Nutzers anklicken, öffnet sich ein Chatfenster links neben dieser Liste. Man schreibt in die untere Zeile mit den beiden Sprechblasen und schickt das Ganze per Enter-Taste ab. Antworten erscheinen dann wie in jedem anderen Chat automatisch:

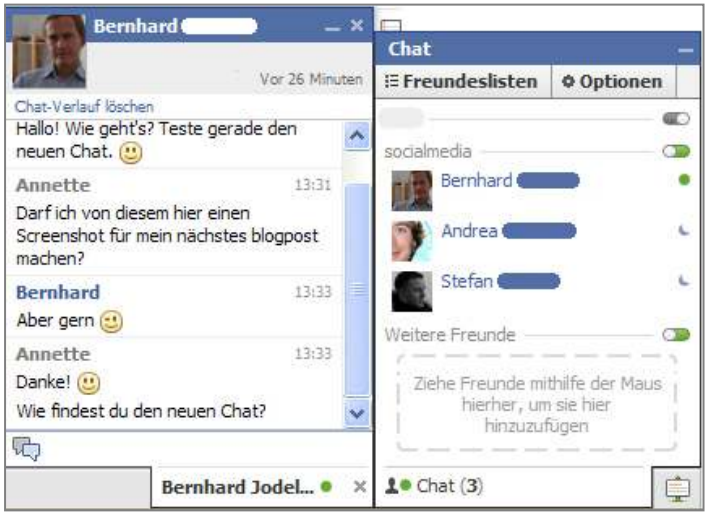

#### Es gibt verschiedene "Optionen" für den Chat:

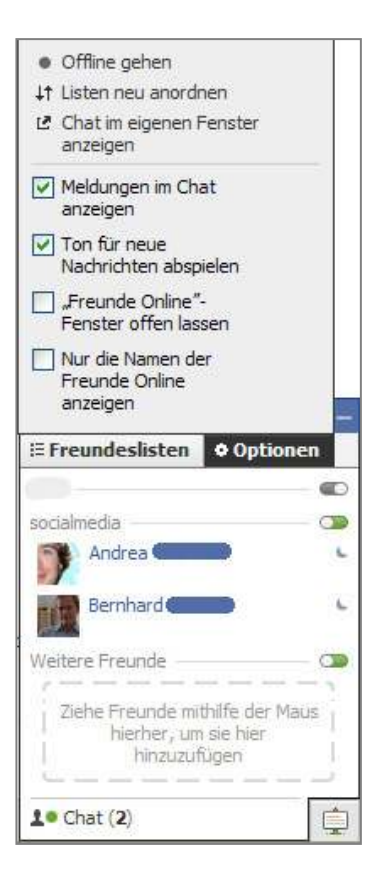

Ist jemand aus der angezeigten Liste online, ist das Symbol rechts vom Listennamen (hier z.B. "socialmedia") auf der rechten Seite grün. Ist niemand online, ist es auf der linken Seite grau. Über das Anklicken dieser Symbole kann man sich jetzt auch für einzelne Listen on- oder offline melden:

Offline gehen CTR Listen, für die man sich offline gemeldet hat, verschwinden manchmal aus dem rechten Chatfenster, sind dann aber wieder über den Link "Freundeslisten" erreichbar. Stellt man gar nichts ein, ist man für jeden seiner Kontakte verfügbar, sobald man im Chat online geht.

### 8) Facebook-Gruppen

Nachdem sich in den ersten Kapiteln dieses eBooks alles um Ihr Facebook-Profil gedreht hat, werde ich jetzt auf die Gruppen auf Facebook eingehen. Seit Herbst 2010 gibt es zwei verschiedene Arten von Facebook-Gruppen: Die alten Gruppen, die vor der Umstellung gegründet wurden und eine Art Forum darstellen, und die neuen Gruppen, die eher zum Versammeln von Freunden zu bestimmten Themen oder Interessen dienen.<sup>9</sup>

### 8.1) Gruppen-Zugangsstufen

Es gibt drei sog. "Zugangsstufen" von Gruppen:

- Offene Gruppen mitglieder und Inhalte sind öffentlich
- Geschlossene Gruppen Mitglieder sind öffentlich, Inhalte privat
- Geheime Gruppen Mitglieder und Inhalte sind privat

Zu altn Gruppen kann man eingeladen werden, bei neuen Gruppen wird man einfach von Freunden hinzugefügt und kann dann selbst entscheiden, ob man Mitglied beliben möchte oder nicht.

### 8.2) Eigene Gruppe gründen

Wenn Sie selbst eine Gruppe gründen möchten, können Sie dies (sofern Sie auf der Startseite keinen Link für Gruppen haben) über http://www.facebook.com/groups/ tun. Man kann jetzt nur noch Gruppen der neuen Art gründen!

l

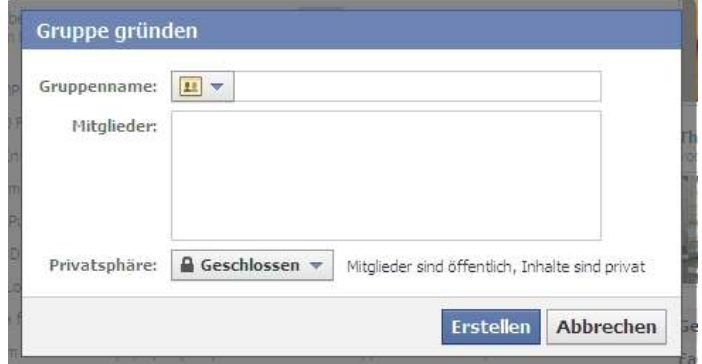

<sup>&</sup>lt;sup>9</sup> Mehr zu den Unterschieden können Sie hier nachlesen: http://deblog.schwindtpr.com/2010/11/02/facebook-alte-und-neue-gruppen-unterscheiden/

Die Standardeinstellung ist "Geschlossen". Mitglieder (aus Ihrer Freundesliste) können Sie durch direktes Eintippen der Namen hinzufügen, dabei erscheinen de übereinstimmungen der eingegebenen Buchstaben mit den Namen Ihrer Freunde.

### 8.3) Gruppe bearbeiten

Sobald die Gruppe erstellt ist, können Sie über den Button oben "Gruppe bearbeiten" oben rechts weitere Details bearbeiten:

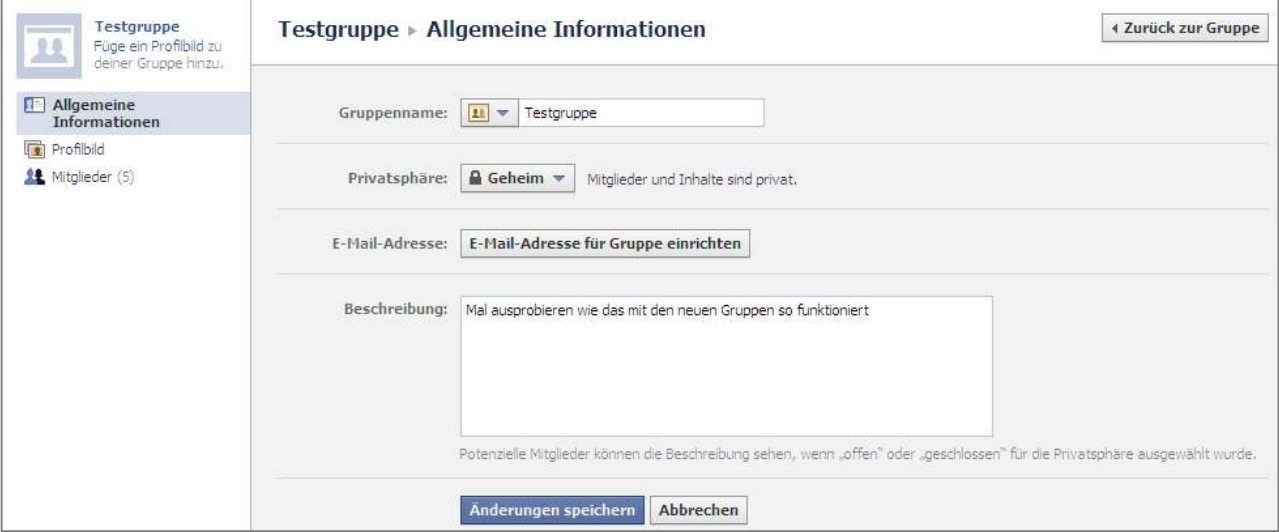

### 8.4) Benachrichtigungen einstellen

Leider wird man als neu hinzugefügtes Gruppenmitglied zunächst ungefragt mit Mails über jede einzelnen Beitrag in der Gruppe bombardiert. Es empfiehlt sich daher, eine

Reitran o Link I Fato <sup>La Video</sup> El Veranstaltung <sup>2</sup> Dokument Gruppe, zu der Einstellungen für Testgruppe bearbeiten man hinzugefügt Benachrichtige mich, wenn: wurde, gleich zu Ein Mitglied einen Beitrag oder einen Kommentar hinterlässt besuchen und dort über "Einstellungen Schicke E-Mail Benachrichtigungen an: Um alle E-Mails von der Gruppe abzubestellen, bearbeite deine Einstellungen für bearbeiten" die Benachrichtigungen. Mailbenach-Diese Gruppe auf der Startseite anzeigen richtigung Nachrichten vom Gruppenchat zustellen abzustellen. In Facebook selbst Einstellungen speichern Abbrechen bekommt man ohnehin Benachrichtigunen dazu.

### 9) Facebook-Seiten

Als offizielle Präsenz von Unternehmen, Marken, Produkten etc. kann man auf Facebook Offizielle Seiten (Fanseiten) erstellen.

Dabei wird unterschieden in "Offizielle Seiten" und "Gemeinschaftsseiten". Letztere sind (meist automatisch generierte) Seiten für gemeinesame Interessen, auf denen nicht direkt gepostet werden kann. Stattdessen erscheinen dort (wie im Newsfeed) Beiträge zum Thema in Kopie (und gemäß der Privatsphäre-Einstellungen des Originalpostings). Darüber hinaus gibt es inzwischen auch noch Ortsseiten (Places), für geobasierte Postings (Beiträge, die einen Link zu dem Ort enthalten, an dem man sich befindet).

#### 9.1) Was ist eine Offizielle Seite?

Was die Offiziellen Seiten ausmacht, definiert Facebook u.a. wie folgt:

"Seiten können erstellt werden, um tatsächliche Personen der Öffentlichkeit, Künstler, Marken oder Organisationen darzustellen. Sie dürfen nur von einem offiziellen Vertreter dieser Person bzw. der Rechtsperson erstellt werden." "Seiten dienen dazu, den Seitenadministratoren eine persönliche bzw. berufliche Plattform zur Präsenz auf Facebook zu ermöglichen."

Das heißt: während Gruppen mehr wie ein Forum aufgebaut sind, entsprechen diese Seiten der offiziellen (und öffentlichen!) Version eines Facebook-Profils und sehen (momentan noch) sehr ähnlich wie Profile aus:

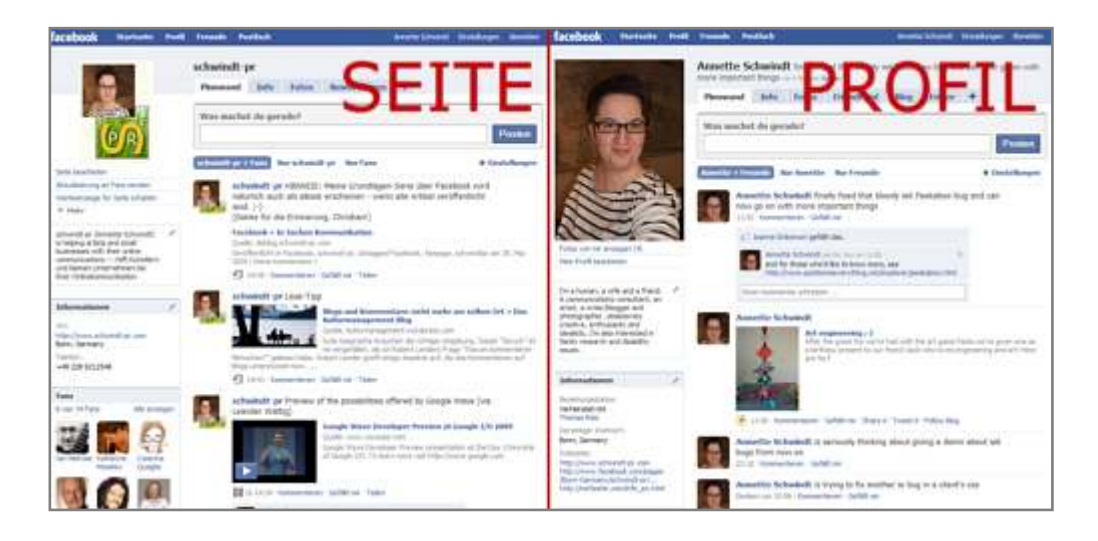

#### 9.2) Sich mit einer Offiziellen Seite vernetzen

Von Facebook-Seiten wird man nicht FreundIn, sondern man bekundet, dass sie einem gefallen. Dazu klickt man den oben rechts neben dem Profilbild an:

 $\sqrt{2}$  Gefällt mir

Hat man dies getan, erscheint unter dem Profilbild stattdessen der Link "Freunden vorschlagen", mit dem man die Seite an seine eigenen Kontakte weiterempfehlen kann.

Die Betreiber von Offiziellen Seiten (genau wie die Betreiber von Gruppen) können durch Ihre Vernetzung nicht mehr von Ihrem Profil sehen als vorher.

### 9.3) Partizipieren

l

Ansonsten können Sie auf Seiten wie gewohnt die dort veröffentlichten Inhalte kommentieren und auf der Pinnwand auch eigene Beiträge veröffentlichen. Je nach den auf der Seite eingebundenen Anwendungen, können Sie auch diese nutzen (z.B. Musicplayer für Bands oder Videos ansehen und kommentieren).

### 9.4) Facebook-Seite erstellen

Eine Facebook-Seite selbst erstellen können Sie entweder zusätzlich zu Ihrem vorhandenen persönlichen Profil oder auch gesondert! Wichtig zu wissen ist hierbei nur, dass Facebook keine mehrfachen Accounts für dieselbe Person erlaubt. Wenn sie also bereits ein persönliches Profil haben, empfiehlt es sich, die Seite von diesem Account aus zu erstellen<sup>10</sup>. Der Seitenersteller wird nachher so oder so nicht angezeigt. Alle Aktionen, die Sie nachher auf der Seite vornehmen, werden als Aktion dieser Seite mit dem Profilbild der Seite angezeigt!<sup>11</sup>

Eine neue Seite erstellen Sie über den Link www.facebook.com/pages/create.php

<sup>&</sup>lt;sup>10</sup> zumal Anwendungen für Seiten nur in Zusammenhang mit einem persönlichen Profil installiert werden können (auch wenn die Anwendung nur auf der Fanseite genutzt wird)!

<sup>&</sup>lt;sup>11</sup> Für Seiten ab 25 Personen, denen das gefällt, kann man übrigens (wie auch für normale Profile – da aber ohne Beschränkung) unter http://www.facebook.com/username eine Namens-URL anlegen. WICHTIG: Klicken Sie dafür auf "Lege einen Namen für deine Seite fest", sonst vergeben Sie den Namen stattdessen für ihr Profil!

#### Damit gelangen Sie zu folgender Seite:

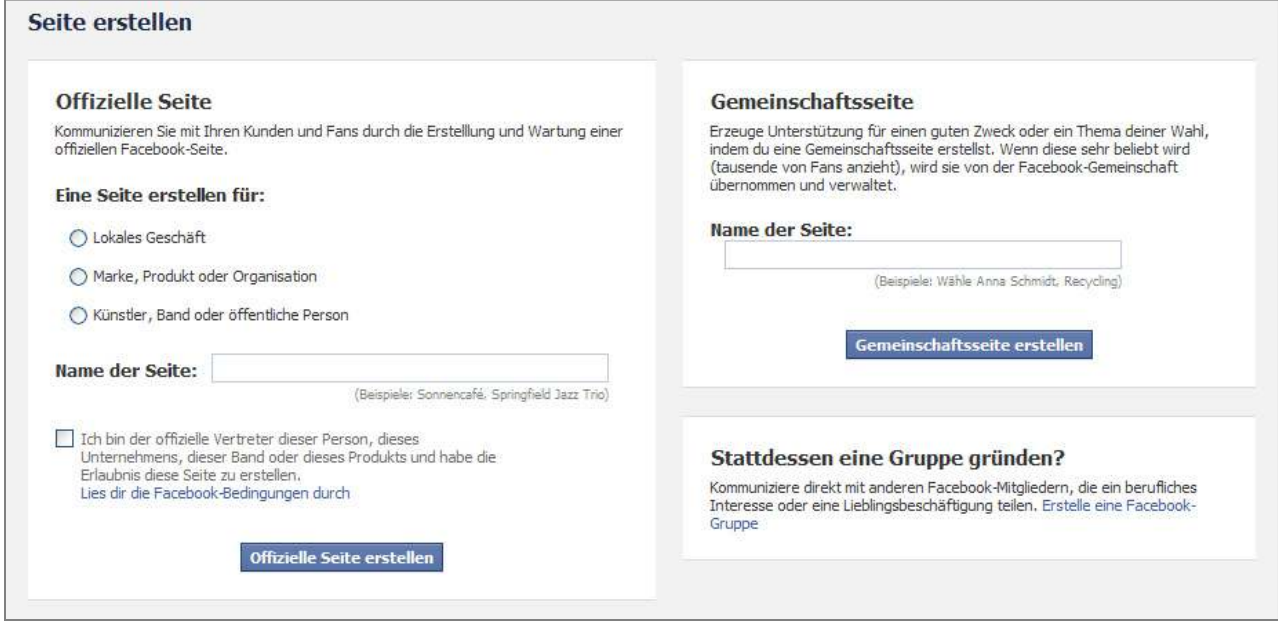

Hier müssen Sie sich nun für eine der Kategorien "Lokales", "Marke, Produkt oder Organisation" oder "Künstler, Band oder öffentliche Person" entscheiden und dann aus den dort zur Auswahl gestellten Unterkategorien wählen.

Je nach Kategorie werden auf der Seite bestimmte Karteireiter und Anwendungen vorinstalliert angeboten. Leider lässt sich aber nicht vor Erstellen der Seite sehen, welche das sind. Und hat man sich erst einmal für eine Kategorie entschieden, kann man diese nicht mehr ändern. Facebook schlägt stattdessen vor, man solle die Seite löschen und eine neue erstellen. Hat man aber schon Inhalte eingefügt und dann erst festegestellt, dass die Kategorie nicht die richtige war, muss man sich die ganze Arbeit nochmal von vorn machen.

Mein Tipp daher: Schauen Sie sich bereits existierende Seiten an, die der, die Sie erstellen wollen, ähnlich sind, und wählen Sie dann dieselbe Kategorie beim Erstellen Ihrer Seite aus.

Bevor Sie die Seite erstellen können, müssen sie ihr noch einen Namen geben und mit Ihrem vollen Namen unterschreiben. Wichtig: Der hier gefragte Name muss derselbe sein wie der, mit dem sie den Account, von dem aus Sie die Seite erstellen, eröffnet haben! Dieser wird auf der Seite übrigens nicht angezeigt, sondern dient nur zur Verfizierung. Dann wird die Seite erstellt und kann wie ein Profil mit Inhalten befüllt werden.

#### 9.5) Anwendungen

Außerdem können zu Seiten (im Gegensatz zu Gruppen – und nur sofern Sie eine Seite über ein Privatkonto erstellen) Anwendungen hinzugefügt werden.

Über *Seite bearbeiten > Anwendungen* unter dem Profilbild gelangt man zur Liste der bereits vorinstallierten Elemente/Anwendungen, die man über "Einstellungen bearbeiten" weiter definieren kann.

Über *Weitere Anwendungen durchstöbern* am Ende der Liste kann man sich zur Gesamtliste der verfügbaren Anwendungen weiterlicken. Wichtig: das Hinzufügen von Anwendungen zu Seiten funktioniert auf der jeweiligen Anwendungsseite über den Link *Zu meiner Seite hinzufügen* und dan auf der eigenen Seite wieder über *Seite bearbeiten > Anwendungen*!

#### 9.6) Sonstige Besonderheiten

- Da der Name des Erstellers und der Admins der Seite ja nicht angezeigt wird, gibt es für Fans keine Möglichkeit, den Seitenbetreiber anders als öffentlich über die Seite zu kontaktieren. Privatnachrichten sind nicht vorgesehen. Seitenbetreiber sollten aber einen Ansprechpartner ersichtlich machen und ggf. eine Mailadresse oder Telefonnummer zur Verfügung stellen.
- Seitenbetreiber können alle, die mit der Seite vernetzt sind, über sog. Aktualisierungen benachrichtigen (*Seite bearbeiten > Marketing > Aktualisierung senden*). Diese können entweder an alle oder nach Zielgruppen (Land, Alter, Geschlecht) gefiltert verschickt werden. Ein Versand an bestimmte Fans ist nur über diese Filtermechanismen möglich, es sei denn man ist auch in seinem persönlichen Profil mit diesen vernetzt. Dann wird die Nachricht aber vom persönlichen Profil, nicht von der Seite aus verschickt.
- Facebook-Seiten sind immer öffentlich. Es besteht allerdings die Möglichkeit, sie über *Seite bearbeiten > Genehmigungen verwalten* nur für bestimmte Länder oder Altersklassen bzw. nur für Administratoren zugänglich zu machen.

• Über den Link unter dem Herausgeber-Formular oben auf dem Pinnwand-Reiter kann eingestellt werden…

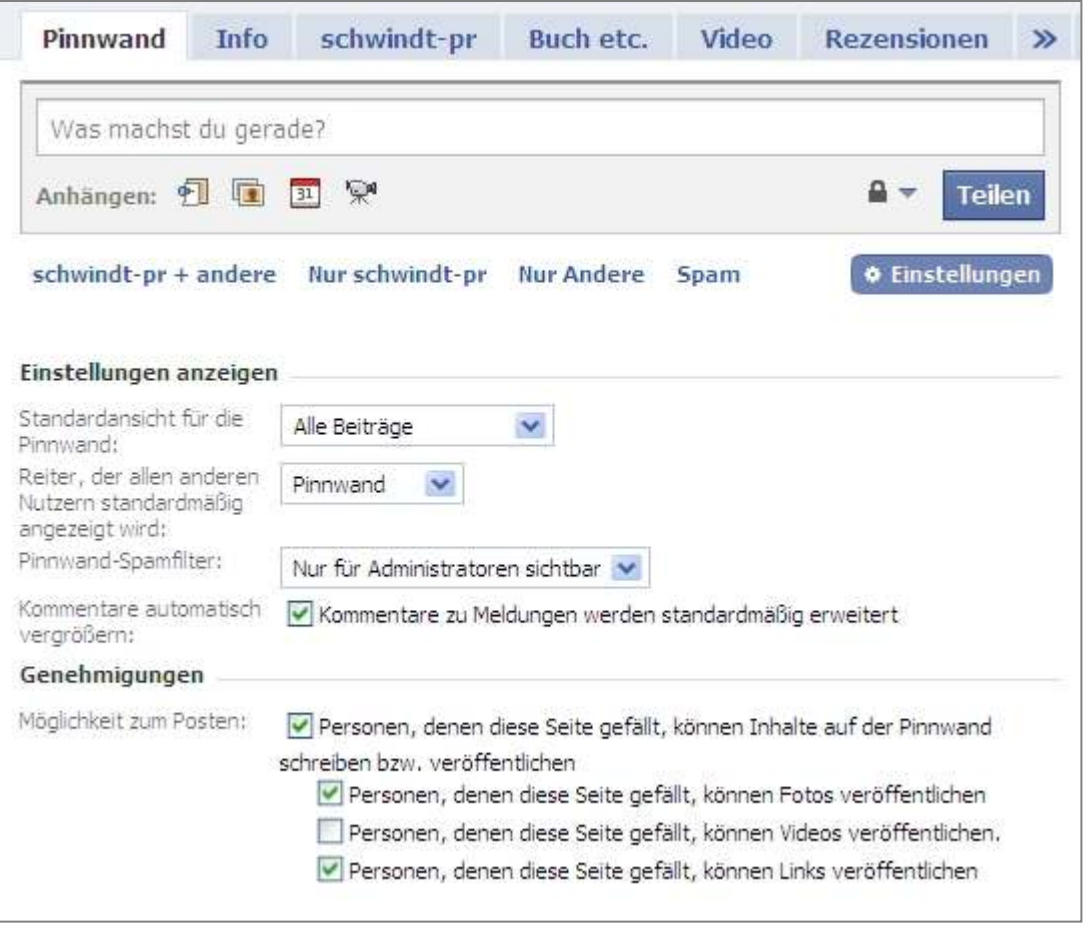

- − welche Beiträge standardmäßig auf der Pinnwand gezeigt werden sollen (Alle Beiträge (=der Seite und Fans), nur Seite, nur Fans)
- − welcher Karteireiter standardmäßig vorn angezeigt werden soll (Pinnwand, Info etc.)
- − wer die als Spam gelisteten Beiträge sehen darf
- − wie Kommentare dargestellt werden (erweitert oder nicht)
- − was Fans wo posten dürfen

WICHTIG: Eine offizielle Facebook-Seite ist kein Werbemedium, sondern eine Dialog-Plattform, bei der es um das Gespräch mit den Fans geht! So eine Seite sollte also täglich betreut werden!

# 10) Social Plugins

Wer seine Facebook-Präsenz mit seiner Website oder seinem Blog vernetzen möchte, kann dazu die sog. "Social Plugins" (wie etwa den Like-Button<sup>12</sup>) verwenden, die zu finden sind unter:

http://developers.facebook.com/plugins

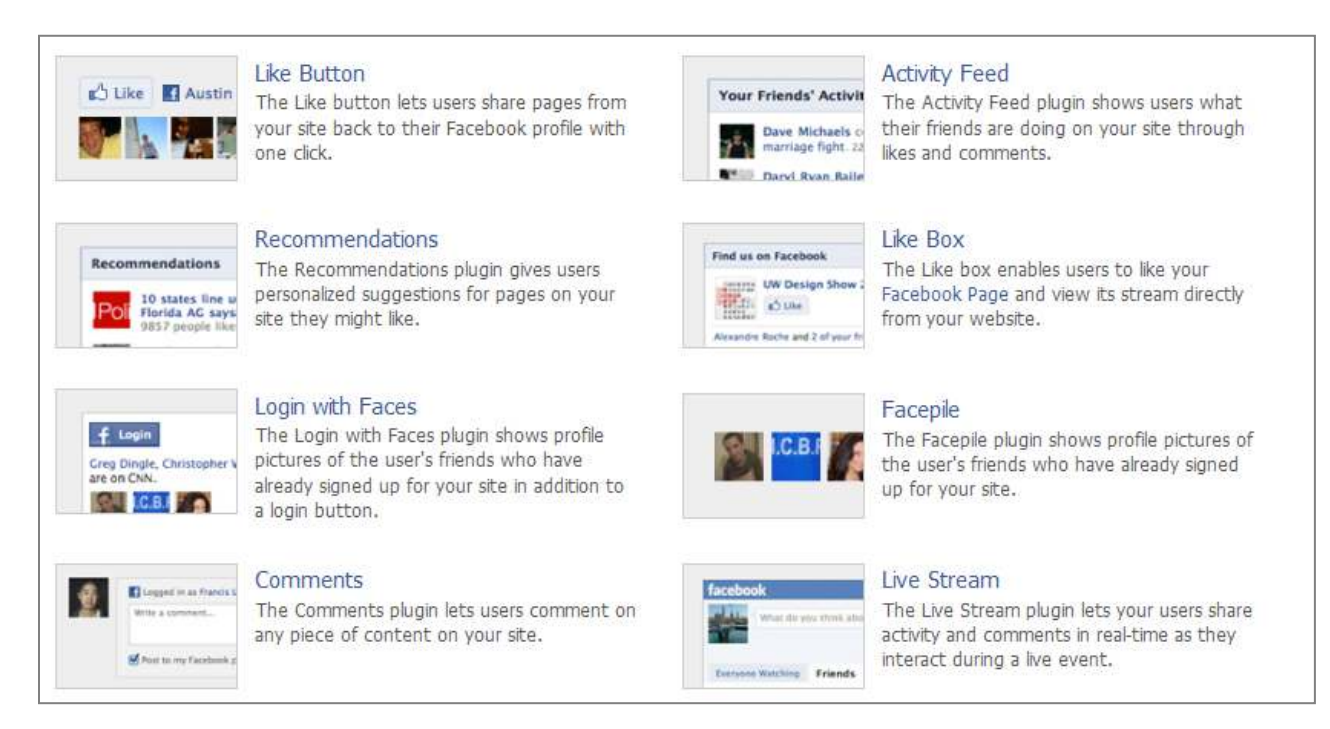

l

<sup>&</sup>lt;sup>12</sup> Weitere Informationen zum Like-Button finden Sie hier: http://www.schwindt-pr.com/likebutton.pdf

**War dieses eBook für Sie hilfreich? Dann freue ich mich über Feedback auf der Fanseite von schwindt-pr: http://www.facebook.com/schwindtpr**

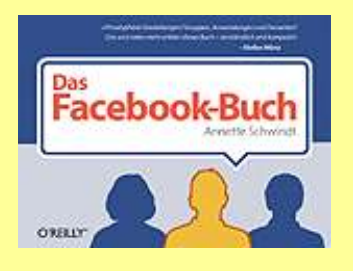

**Als wesentlich ausführlichere Einführung ist von mir "Das Facebook-Buch" bei O'Reilly Verlag erschienen: http://www.fbbuch.de** 

**Meine laufenden Updates zum Thema Facebook können Sie abonnieren unter http://twitter.com/fb\_beratung** 

**Bitte laden Sie dieses eBook nicht woanders hoch, sondern verweisen Sie immer auf den Originaldownload unter http://www.schwindt-pr.com/facebook\_ebook.html oder kurz: http://tinyurl.com/fb-spr**